# **Projector** CPX1/CPX5 User's Manual (detailed) Operating Guide

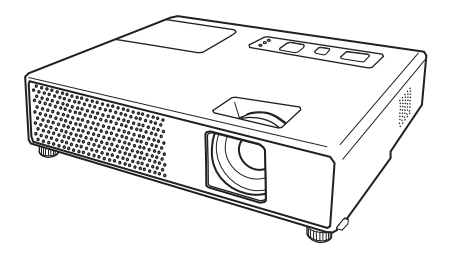

**Thank you for purchasing this projector.**

**AWARNING** ► Before using this product, please read all manuals for this product. Be sure to read "Safety Guide" first. After reading them, store them in a safe place for future reference.

#### About this manual

Various symbols are used in this manual. The meanings of these symbols are described below.

- **AWARNING** This symbol indicates information that, if ignored, could possibly result in personal injury or even death due to incorrect handling.
- **ACAUTION** This symbol indicates information that, if ignored, could possibly result in personal injury or physical damage due to incorrect handling.
	- **Please refer to the pages written following this symbol.**

**NOTE** • The information in this manual is subject to change without notice.

• The manufacturer assumes no responsibility for any errors that may appear in this manual.

• The reproduction, transfer or copy of all or any part of this document is not permitted without express written consent.

#### Trademark acknowledgment

- Mac is registered trademarks of Apple Computer, Inc.
- VESA and SVGA are trademarks of the Video Electronics Standard Association.
- Windows is a registered trademark of Microsoft Corporation.

All other trademarks are the properties of their respective owners.

L

## **Content**

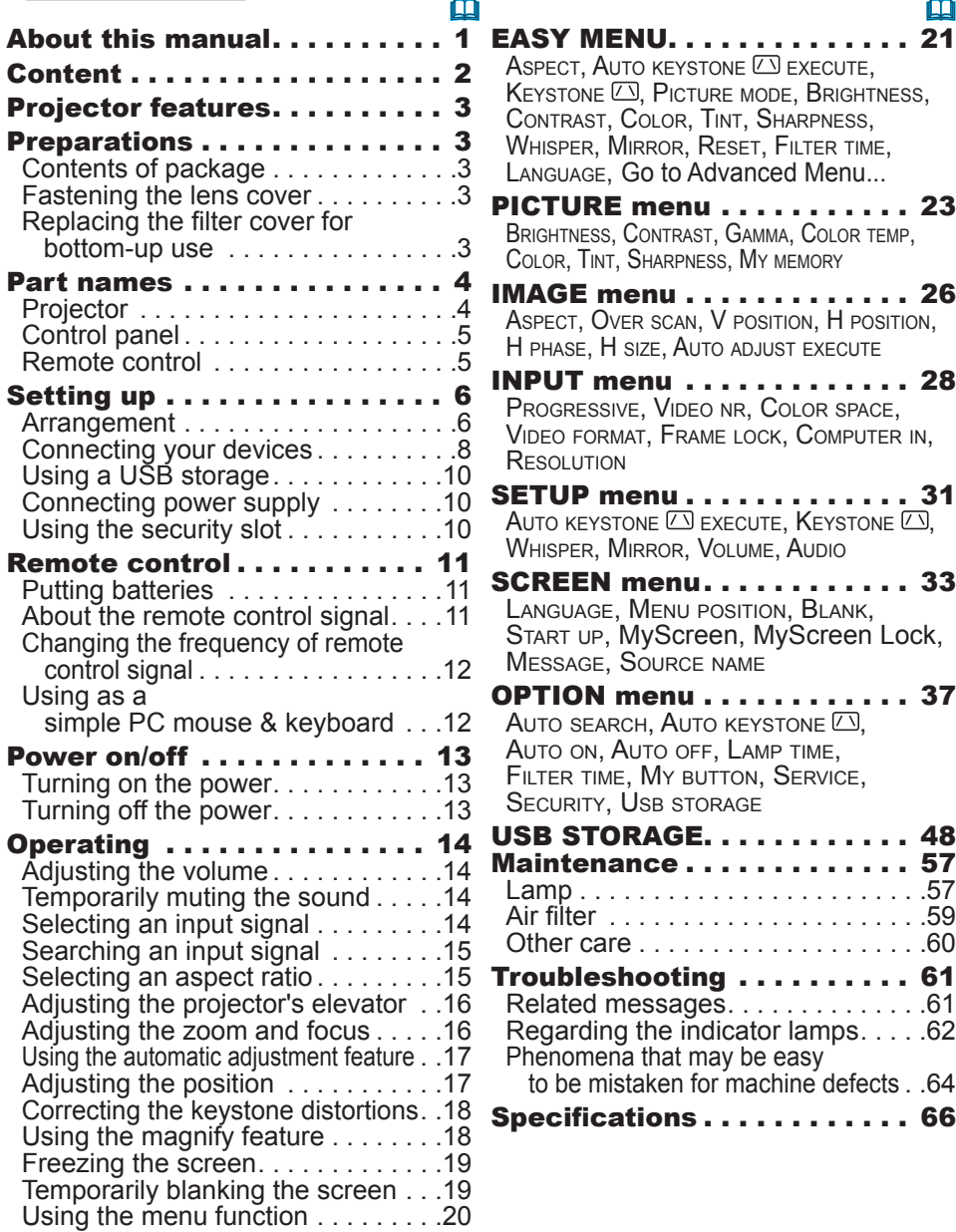

#### Projector features

This projector has a capability to project various picture signals onto a screen. This projector requires only a minimal amount of space for installation and can produce a large projected image from even a short distance.

This projector also can give a benefit to mobile users and others by offering a special function named "PC less presentation". Even without PC, this projector realizes the display on screen, getting JPEG, MPEG and Motion-JPEG pictures from USB storage media.

#### **Preparations**

### Contents of package

Please see the "Contents of package" in the "User's Manual (concise)" which is a book. Your projector should come with the items shown there. Contact immediately your dealer if anything is missing.

NOTE • Keep the original packing materials, for future reshipment. Be sure to use the original packing materials when moving the projector. Use special caution for the lens.

## Fastening the lens cover

To avoid losing the lens cover, please fasten the lens cover to the projector using the enclosed strap.

Fix the strap to the strap hole of the lens cover. Thread one end of the strap through the strap hole of the lens cover and make the loop at the end, and let the other end of the strap through the loop. Not have a knot in the strap at either end.

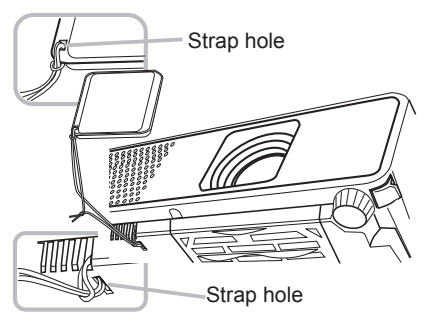

2. Fix the strap to the strap hole of the projector. Thread the other end of the strap through the strap hole of the projector and make the loop there. Let the lens cover with the one end of strap though the loop.

## Replacing the filter cover for bottom-up use

For the projector installed bottom-up, please replace the filter cover with the enclosed filter cover for bottom-up use, to keep

necessary ventilation space.

Please refer to the "Air filter" (**Qpp**) for how to detach and attach a filter cover.

**AWARNING ► Consult with your dealer** before a special installation such as suspending from a ceiling.

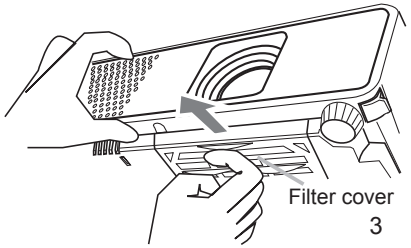

Part names

### Projector

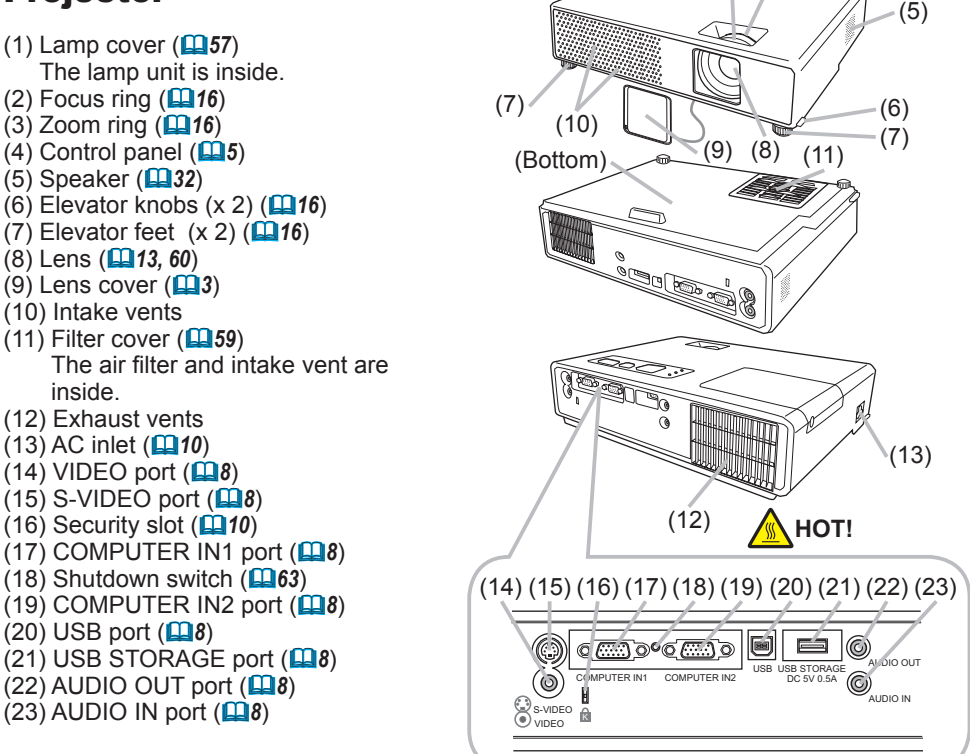

**HOT!** (1) (2) (3) (4)

**WARNING** ▶ HOT! : Do not touch around the lamp cover and the exhaust vents during use or just after use, since it is too hot.

▶ Do not look into the lens or vents while the lamp is on, since the strong light is not good for your eyes.

► Do not handle the elevator knobs without holding the projector, since the projector may drop down.

CAUTION ►Maintain normal ventilation to prevent the projector from heating up. Do not cover, block or plug up the vents. Do not place anything that can stick or be sucked to the vents, around the intake vents. Clean the air filter periodically.

►Do not use the security slot to prevent the projector from falling down, since it is not designed for it.

► Use the shutdown switch only when the projector is not turned off by normal procedure, since pushing this switch stops operation of the projector without cooling it down.

## Control panel

- (1) STANDBY/ON button (*13*)
- (2) INPUT/ENTER button (*14, 20*)
- (3) MENU button (*20*) It consists of four cursor buttons.
- (4) POWER indicator (*13, 62*)
- (5) TEMP indicator (*62*)
- (6) LAMP indicator (*62*)

### Remote control

- (1) VIDEO button (*15*)
- (2) COMPUTER/STORAGE button (*14*)
- (3) SEARCH button (*15*)
- (4) STANDBY/ON button (*13*)
- $(5)$  ASPECT button  $(11/15)$
- (6) AUTO button (*17*)
- (7) BLANK button (*19*)
- (8) MAGNIFY ON button (*18*)
- (9) MAGNIFY OFF button (*12, 18*)
- $(10)$  HOME button  $(1212)$
- $(11)$  END button  $(1212)$
- (12) PAGE UP button (*12*)
- (13) PAGE DOWN button (*12*)
- (14) VOLUME button (*14*)
- (15) MUTE button (*12, 14*)
- (16) FREEZE button (*19*)
- (17) MY BUTTON 1 button (*39*)
- (18) MY BUTTON 2 button (*39*)
- (19) KEYSTONE button (*18*)
- (20) POSITION button (*17*)
- (21) MENU button (*20*)
- (22) ▲/▼/◄/► cursor buttons (*12, 20*)
- (23) ENTER button (*12, 20*)
- (24) ESC button (*12, 20*)
- (25) RESET button (*12, 20*)
- (26) Battery cover (*11*)

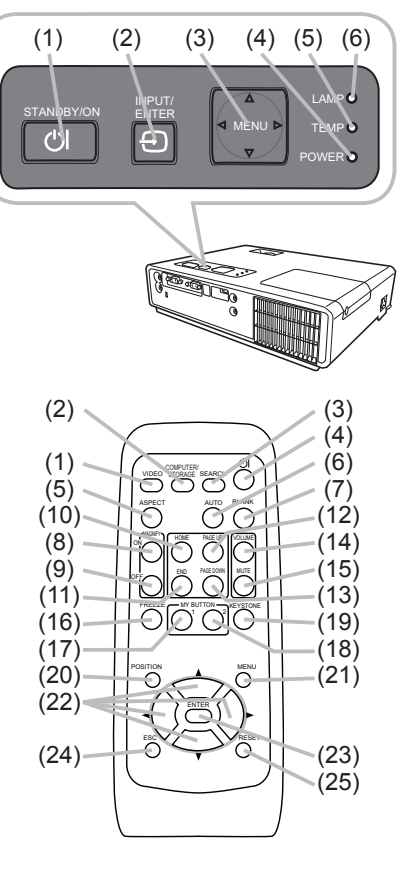

Back of the remote control

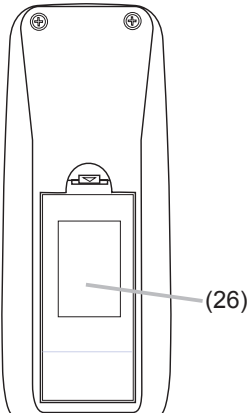

#### Setting up

Install the projector according to the environment and manner the projector will be used in.

#### Arrangement

Refer to the illustrations and tables below to determine screen size and projection distance.

The values shown in the table are calculated for a full size screen: 1024×768.

- (a) Screen size (diagonal)
- (b) Projection distance (±10%)
- (c) Screen height (±10%)

#### **On a horizontal surface**

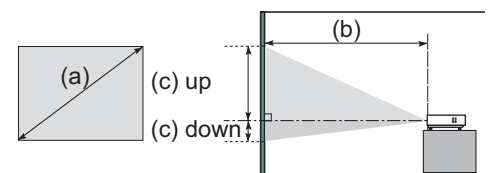

#### **Suspended from the ceiling**

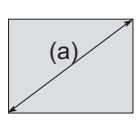

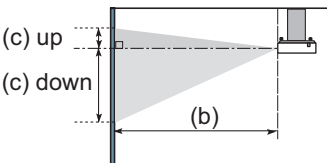

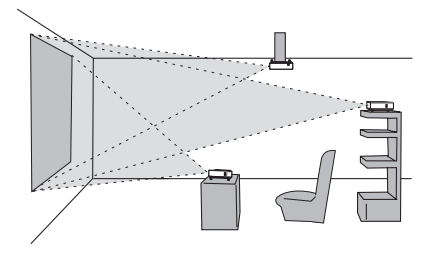

• Keep a space of 30 cm or more between the sides of the projector and other objects such as walls. Individual buildings such as wails. a special installation such as suspending from a ceiling.

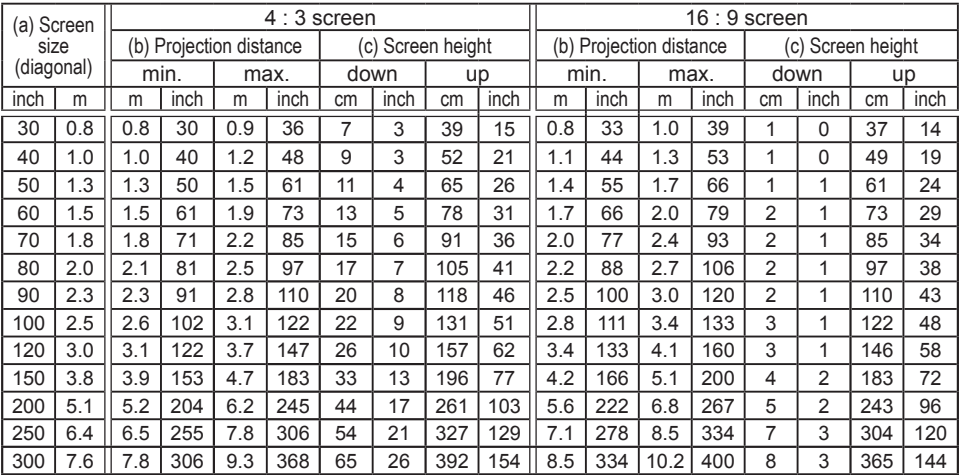

WARNING ►Place the projector in a stable horizontal position. If the projector falls or is knocked over it could cause injury and/or damage to the projector. Using a damaged projector could then result in fire and/or electric shock.

- Do not place the projector on an unstable, slanted or vibrational surface such as a wobbly or inclined stand.
- Do not place the projector on its side, front or rear position.
- Consult with your dealer before a special installation such as suspending from a ceiling.

►Place the projector in a cool place, and ensure that there is sufficient ventilation. The high temperature of the projector could cause fire, burns and/ or malfunction of the projector.

- Do not stop-up, block or otherwise cover the projector's vents.
- Keep a space of 30 cm or more between the sides of the projector and other objects such as walls.
- Do not place the projector on metallic thing or anything weak in heat.
- Do not place the projector on carpet, cushions or bedding.
- Do not place the projector in direct sunlight or near hot objects such as heaters.
- Do not anything near the projector lens or vents, or on top of the projector.
- Do not place anything that may be sucked into or stick to the vents on the bottom of the projector. This projector has some intake vents also on the bottom.

►Do not place the projector anyplace where it may get wet. Getting the projector wet or inserting liquid into the projector could cause fire, electric shock and/or malfunction of the projector.

- Do not place the projector in a bathroom or the outdoors.
- Do not place anything containing liquid near the projector.

CAUTION ►Avoid placing the projector in smoky, humid or dusty place. Placing the projector in such places could cause fire, electric shock and/or malfunction of the projector.

• Do not place the projector near humidifiers, smoking spaces or a kitchen. ►Position the projector to prevent light from directly hitting the projector's remote sensor.

### Connecting your devices

Be sure to read the manuals for devices before connecting them to the projector. Make sure that all the devices are suitable to be connected with this product, and prepare the cables required to connect.

Please refer to the following illustrations to connect them.

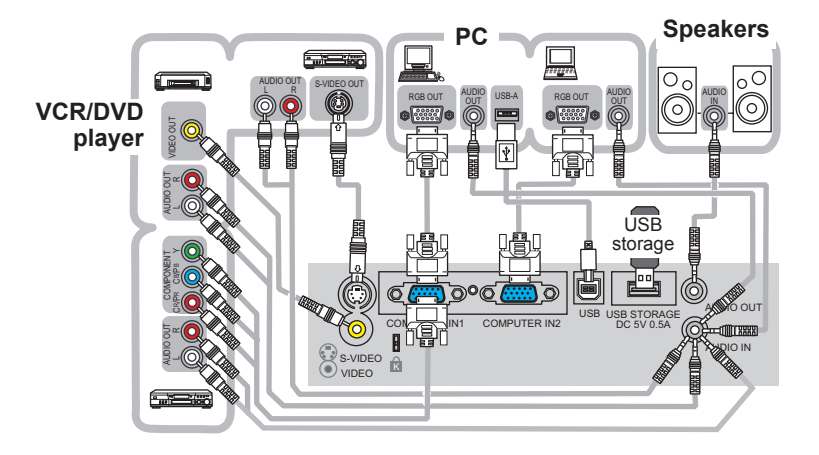

NOTE • The COMPUTER IN1 port can support a component signal also. For more information, please see the description of the COMPUTER IN item of the INPUT menu (**<del></u>Ω29**).</del>

**AWARNING** ► Do not disassemble or modify the projector and accessories. ►Be careful not to damage the cables, and do not use damaged cables. CAUTION ►Turn off all devices and unplug their power cords prior to Example them to projector. Connecting a live device to the projector may connecting them to projector. Connecting a live device to the projector may generate extremely loud noises or other abnormalities that may result in malfunction or damage to the device and the projector.

► Use appropriate accessory or otherwise designed cables. Ask your dealer **Except of a specific length or** accessory cables which may have to be of a specific length or equipped with a core. For cables with a core only at one end, connect the end with the core to the projector. out<br>Die

►Make sure that devices are connected to the correct ports. An incorrect connection may result in malfunction or damage to the device and the projector.

#### *Connecting your devices (continued)*

NOTE • Be sure to read the manuals for devices before connecting them to the projector, and make sure that all the devices are suitable to be connected with this product. Before connecting to a PC, check the signal level, the signal timing, and the resolution.

- Some signal may need an adapter to input this projector.
- Some PCs have multiple screen display modes that may include some signals which are not supported by this projector.
- Although the projector can display signals with resolution up to UXGA (1600X1200), the signal will be converted to the projector's panel resolution before being displayed. The best display performance will be achieved if the resolutions of the input signal and the projector panel are identical.

• While connecting, make sure that the shape of the cable's connector fits the port to connect with. And be sure to tighten the screws on connectors with screws.

• When connecting a laptop PC to the projector, be sure to activate the PC's external RGB output. (Set the laptop PC to CRT display or to simultaneous LCD and CRT display.) For details on how this is done, please refer to the instruction manual of the corresponding laptop PC.

• When the picture resolution is changed on a pc depending on an input, automatic adjustment function may take some time and may not be completed. In this case, you may not be able to see a check box to select "Yes/No" for the new resolution on Windows. Then the resolution will go back to the original. It might be recommended to use other CRT or LCD monitors to change the resolution.

• In some cases, this projector may not display a proper picture or display any picture on screen. For example, automatic adjustment may not function correctly with some input signals. An input signal of composite sync or sync on G may confuse this projector, so the projector may not display a proper picture.

#### About Plug-and-Play capability

Plug-and-Play is a system composed of a PC, its operating system and peripheral equipment (i.e. display devices). This projector is VESA DDC 2B compatible. Plug-and-Play can be used by connecting this projector to a pc that is VESA DDC (display data channel) compatible.

• Take advantage of this feature by connecting an RGB cable to the COMPUTER IN1 port (DDC 2B compatible). Plug-and-Play may not work properly if any other type of connection is attempted.

• Please use the standard drivers in your pc as this projector is a Plug-and-Play monitor.

### Using a USB storage

In order to view images stored in a USB storage, such as a USB memory stick, insert the device into the USB STORAGE port.

For more information, please see the "USB STORAGE" (*48*).

Turn the projector off prior to removing the USB storage from the USB STORAGE port, to prevent some troubles.

### Connecting power supply

- 1. Put the connector of the power cord into the AC inlet of the projector.
- 
- 
- 2. Firmly plug the power cord's plug into the outlet. In a couple of seconds after the power supply connection, the POWER indicator will light up in steady orange.

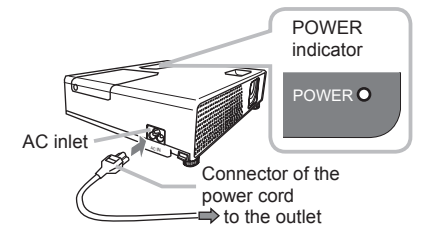

Please remember that when the AUTO ON function (**Q**37) activated, the connection of the power supply make the projector turn on.

AWARNING ► Please use extra caution when connecting the power cord, as incorrect or faulty connections may result in fire and/or electrical shock. • Only use the power cord that came with the projector. If it is damaged, contact

your dealer to newly get correct one.

• Only plug the power cord into an outlet rated for use with the power cord's specified voltage range. The power outlet should be close to the projector and easily accessible. Remove the power cord for complete separation.

• Never modify the power cord.

## Using the security slot

This product has the security slot for the Kensington lock. For details, see the manual of the security tool.

WARNING ►Do not use the security slot to prevent the projector from falling down, since it is not designed for it.

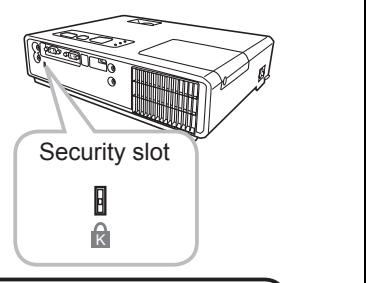

NOTE • The security slot is not comprehensive theft prevention measures. It is intended to be used as supplemental theft prevention measure.

### Remote control

### Putting batteries

Please set the batteries to the remote control before using it. If the remote control starts to malfunction, try to replace the batteries. If you will not use the remote control for long period, remove the batteries from the remote control and store them in a safe place.

- 1. Holding the hook part of the battery cover, remove it.
- 
- 2. Align and insert the two AA batteries according to their plus and minus terminals as indicated in the remote control.

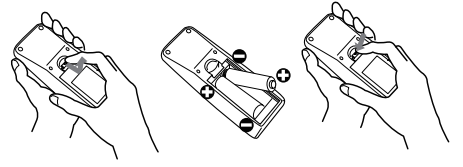

3. Replace the battery cover in the direction of the arrow and snap it back into place.

WARNING ►Always handle the batteries with care and use them only as directed. Improper use may result in battery explosion, cracking or leakage, which could result in fire, injury and/or pollution of the surrounding environment.

• Be sure to use only the batteries specified. Do not use batteries of different types at the same time. Do not mix a new battery with used one.

- Make sure the plus and minus terminals are correctly aligned when loading a battery.
- Keep a battery away from children and pets.
- Do not recharge, short circuit, solder or disassemble a battery.
- Do not allow a battery in a fire or water. Keep batteries in a dark, cool and dry place.

• If you observe a leakage of a battery, wipe out the flower and then replace a battery. If the flower adheres your body or clothes, rinse well with water immediately.

• Obey the local laws on disposing the battery.

## About the remote control signal

The remote control works with the projector's remote sensor. This projector has a remote sensor on the front.

The sensor senses the signal within the following range when the sensor is active:

60 degrees (30 degrees to the left and right of the sensor) within 3 meters about.

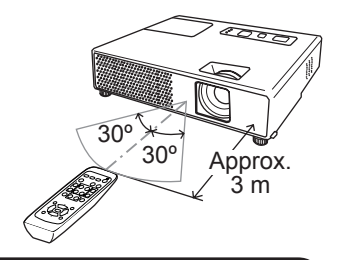

NOTE • The remote control signal reflected in the screen or the like may be available. If it is difficult to send the signal to the sensor directly, attempt to make the signal reflect.

• The remote control uses infrared light to send signals to the projector (Class 1 LED), so be sure to use the remote control in an area free from obstacles that could block the remote control's signal to the projector.

• The remote control may not work correctly if strong light (such as direct sun light) or light from an extremely close range (such as from an inverter fluorescent lamp) shines on the remote sensor of the projector. Adjust the position of projector avoiding those lights.

12

## Changing the frequency of remote control signal

The accessory remote control has the two choices on signal frequency Mode 1 and Mode 2. If the remote control does not function properly, attempt to change the signal frequency. In order to set the Mode, please keep pressing the combination of two buttons listed below simultaneously for about 3 seconds.

(1) Set to Mode 1: MUTE and RESET buttons (2) Set to Mode 2: MAGNIFY OFF and ESC buttons Please remember that the REMOTE FREQ. in the SERVICE item of the OPTION menu (**441**) of the projector to be controlled should be set to the same mode as the remote control.

## Using as a simple PC mouse & keyboard

The enclosed remote control works as a simple mouse and keyboard of the PC, when the projector's USB port (B type) connects with the PC's mouse port via a mouse cable.

- **(1) HOME key:** Press the HOME button.
- **(2) END key:** Press the END button.
- **(3) PAGE UP key:** Press the PAGE UP button.
- **(4) PAGE DOWN key:** Press the PAGE DOWN button.
- **(5) Mouse left button:** Press the ENTER button.
- **(6) Move pointer:** Use the cursor buttons  $\blacktriangle$ ,  $\blacktriangledown$ ,  $\blacktriangleleft$  and  $\blacktriangleright$ .
- **(7) ESC key:** Press the ESC button.
- **(8) Mouse right button:** Press the RESET button.

CAUTION ►Improper use of the simple mouse & keyboard function could damage your equipment. While using this function, please connect this product while using this function, please connect this product<br>only to a PC. Be sure to check your PC's manuals  $(7)$ before connecting this product to the PC.

NOTE • When the simple mouse & keyboard function of this product does not work correctly, please check the following. K

- When the mouse cable connects this projector with a PC having a built-in pointing device (e.g. track ball) like a notebook PC, open BIOS setup menu, then select the external mouse and disable the built-in pointing device, because the built-in pointing device may have priority to this function.

- Windows 95 OSR 2.1 or higher is required for this function. And also this function may not work depending on the PC's configurations and mouse drivers.

- You cannot do things like press two buttons at once (for instance, pressing two buttons at the same time to move the mouse pointer diagonally).

- This function is activated only when the projector is working properly. This function is not available while the lamp is warming up (the POWER indicator flashes green), and while adjusting the volume and display, correcting for keystone, zooming in on the screen, using the BLANK function, or displaying the menu screen.

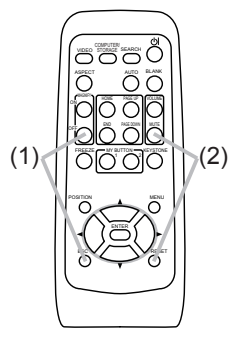

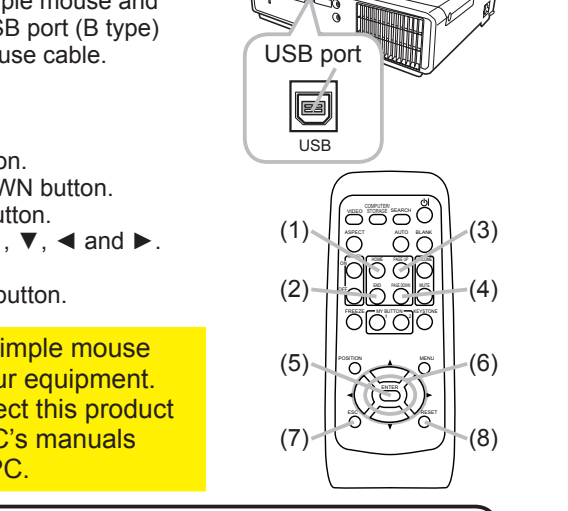

#### Power on/off

#### Turning on the power

- 1 Make sure that the POWER indicator turns in steady orange and the lens cover is removed.
- 
- 2. Press the STANDBY/ON button on the projector or the remote control.

The projection lamp will light up and the POWER indicator will begin blinking in green. When the power is completely on, the indicator will stop blinking and light in steady green.

To display the picture, select an input signal according to the section "Selecting an input signal" (**15**).

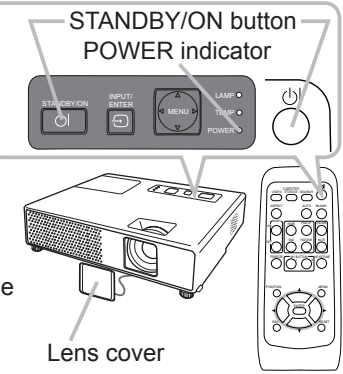

### Turning off the power

- 1. Press the STANDBY/ON button on the projector or the remote control. The message "Power off?" will appear on the screen for about 5 seconds. control. The message
- 
- 2. Press the STANDBY/ON button again while the message appears.<br>The projector lamp will go off, and the POWER indicator will begin blinking in orange. Then the POWER indicator will stop blinking and light in steady orange when the lamp cooling is complete.
- 3 Attach the lens cover, after the POWER indicator turns in steady orange. Do not turn the projector on for about 10 minutes after turning it off. Turning the projector on again too soon could shorten the lifetime of some consumable parts of the projector.

WARNING ►A strong light is emitted when the projector's power is on. Do not look into the lens of the projector or look inside of the projector through any of the projector's openings.

►Do not touch around the lamp cover and the exhaust vents during use or just after use, since it is too hot.

► Remove the power cord for complete separation.

**NOTE** • Please power on the projector prior to the connected devices. Power off the projector, after all of connected devices are powered off.

• This projector has the function that can make the projector automatically turn on/off. Please refer to the AUTO ON (*37*) and AUTO OFF (*38*) items of the OPTION menu.

• Use the shutdown switch ( $\Box$ 63) only when the projector is not turned off by normal procedure.

### **Operating**

## Adjusting the volume

- Press the VOLUME button on the remote control.
- A dialog will appear on the screen to aid you in adjusting the volume.
- 2. Use the **△/▼** cursor buttons to adjust the volume.

To close the dialog and complete the operation, press the VOLUME button again. Even if you do not do anything, the dialog will automatically disappear after a few seconds.

• When  $\mathbb X$  is selected for the AUDIO item of the SETUP menu (*32*), the volume adjustment is disable.

## Temporarily muting the sound

Press the MUTE button on the remote control. A dialog will appear on the screen indicating that you have muted the sound.

To restore the sound, press the MUTE or VOLUME button. Even if you do not do anything, the dialog will automatically disappear after a few seconds.

• When  $\mathbb X$  is selected for the AUDIO item of the SETUP menu (*32*), the volume adjustment is disable.

## Selecting an input signal

- 
- 1. Press the INPUT/ENTER button on the projector. Each time you press the button, the projector switches its input port as below.

 $\rightarrow$  COMPUTER IN1  $\rightarrow$  COMPUTER IN2  $\vdash$  VIDEO  $\in$  S-VIDEO  $\in$  USB STORAGE

1. Press the COMPUTER/STORAGE button on the projector.

Each time you press the button, the projector switches its input port as below.

 $\rightarrow$  COMPUTER IN1  $\rightarrow$  COMPUTER IN2  $\rightarrow$  USB STORAGE

- If the COMPUTER/STORAGE button is pushed to switch from a signal from the VIDEO or S-VIDEO port, when TURN ON is selected for the AUTO SEARCH item in the OPTION menu ( $\Box$ 37). the projector will check the COMPUTER IN1 port first. If no input is detected at the port, the projector will check other port in above order.
- Selecting the USB STORAGE port displays the THUMBNAIL menu. For more information, please see the "USB STORAGE" (*49*).

VOIA XIX حالت صلاحات VIDEO STORAGE SEARCH  $\sum_{n=1}^{\infty}$   $\sum_{n=1}^{\infty}$ ASPECT AUTO POSITION ESC ENTER MENU RESET ▲/▼

VOLUME

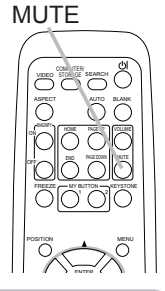

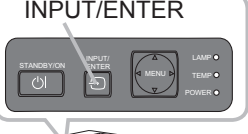

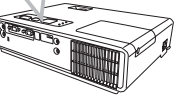

**COMPUTER** /STORAGE

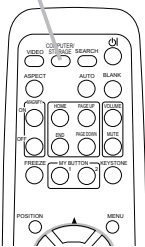

(continued on next page)

14

## *Selecting an input signal (continued)*

- 
- 1. Press the VIDEO button on the remote control. Each time you press the button, the projector switches its input port as below.

 $S-VIDEO \leftrightarrow VIDEO$ 

• If the VIDEO button is pushed to switch from a signal from the COMPUTER IN1, COMPUTER IN2 or USB STORAGE port, when TURN ON is selected for the AUTO SEARCH item in the OPTION menu ( $\Box$ 37), the projector will check the S-VIDEO port

## first. If no input is detected at the port, the projector will check the VIDEO port.

# Searching an input signal

Press the SEARCH button on the remote control.

The projector will start to check its input ports in order to find any input signals.

When an input is found, the projector will stop searching and display the image. If no signal is found, the projector will return to the state selected before the operation.

 $\rightarrow$  COMPUTER IN1  $\rightarrow$  COMPUTER IN2  $-$ 

- $\Box$  VIDEO  $\in$  S-VIDEO  $\in$  USB STORAGE
- Selecting the USB STORAGE port displays the THUMBNAIL menu. For more information, please see the "USB STORAGE" (*49*).

# Selecting an aspect ratio

- 
- 1. Press the ASPECT button on the remote control. Each time you press the button, the projector switches the mode for aspect ratio in turn.
	- **For a PC signal or a signal from the USB STORAGE** NORMAL  $\rightarrow$  4:3  $\rightarrow$  16:9  $\rightarrow$  SMALL  $\uparrow$
	- **For a video signal, s-video signal or component video signal**  $4:3 \rightarrow 16:9 \rightarrow 14:9 \rightarrow$  SMALL 个

## **For no signal**

4:3 (fixed)

- The ASPECT button does not work when no proper signal is inputted.
- The NORMAL mode keeps the original aspect ratio setting.
- Performing the automatic adjustment initializes the aspect ratio setting.

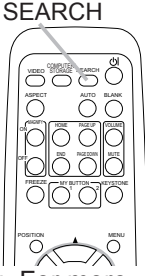

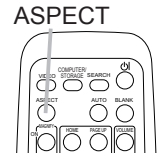

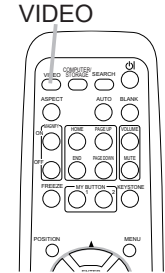

## Adjusting the projector's elevator

When the place to put the projector is slightly uneven to the left or right, use the elevator feet to place the projector horizontally.

Using the feet can also tilt the projector in order to project at a suitable angle to the screen, elevating the front side of the projector within 12 degrees.

This projector has 2 elevator feet and 2 elevator knobs. An elevator foot is adjustable while pulling up the elevator knob on the same side as it.

- Holding the projector, pull the elevator knobs up to loose the elevator feet.
- 2. Position the front side of the projector to the desired height.
- 3. Release the elevator knobs in order to lock the elevator feet.
- $\Delta$  After making sure that the elevator feet are locked, put the projector gently.
- 5. If necessary, the elevator feet can be manually twisted to make more precise adjustments. Hold the projector when twisting the feet.

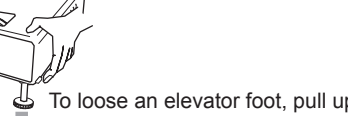

To loose an elevator foot, pull up the elevator knob on the same side as it. To finely adjust, twist the foot.

CAUTION ►Do not handle the elevator knobs without holding the projector,

since the projector may drop down. ►Do not tilt the projector other than it elevating its front within 12 degrees using the adjuster feet. A tilt of the projector exceeding the restriction could cause

malfunction or shortening the lifetime of consumables, or the projector itself.

## Adjusting the zoom and focus

t de c

- 1 Use the zoom ring to adjust the screen size.
- 2. Use the focus ring to focus the picture.

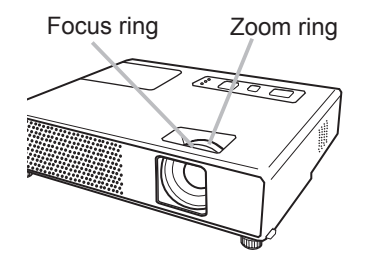

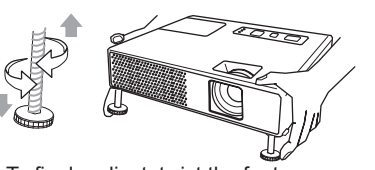

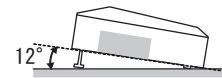

## Using the automatic adjustment feature

- 1 Press the AUTO button on the remote control.
	- Pressing this button performs the following.
		- **For a PC signal**

The vertical position, the horizontal position, the horizontal phase and the horizontal size will be automatically adjusted. And the aspect ratio will be automatically set to default. Make sure that the application window is set to its maximum size prior to attempting to use this feature. A dark picture may still be incorrectly adjusted. Use a bright picture when adjusting.

- **For a signal from the USB STORAGE** The aspect ratio will be automatically set to the default.
- **For a video signal, s-video signal or component video signal** The video format best suited for the respective input signal will be selected automatically. This function is available only when the AUTO is selected for the VIDEO FORMAT item in the INPUT menu (*29*).

The vertical position, horizontal position and aspect ratio will be automatically set to the default. For a component video signal, also the horizontal phase will be automatically set to the default.

• The automatic adjustment operation requires about 10 seconds. Also please note that it may not function correctly with some input. When this function is performed for a video signal, a certain extra such as a line may appear outside a picture.

# Adjusting the position

- 1. Press the POSITION button on the remote control. The "POSITION" indication will appear on the screen.
- 
- 2. Use the ▲/▼/◀/► cursor buttons to adjust the picture position.

When you want to reset the operation, press the RESET button on the remote control during the operation.

To complete this operation, press the POSITION button again. Even if you do not do anything, the dialog will automatically disappear after a few seconds.

- The POSITION button does not work for a signal from the USB STORAGE port.
- When this function is performed on a video signal, s-video signal or component video signal, some image such as an extra-line may appear at outside of the picture.
- When this function is performed on a video signal, s-video signal, or component video signal, the range of this adjustment depends on the OVER SCAN in the IMAGE menu ( $\Box$ 26) setting. It is not possible to adjust when the OVER SCAN is set to 10.

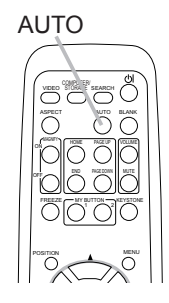

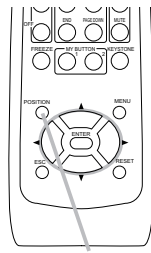

POSITION

## Correcting the keystone distortions

- 1. Press the KEYSTONE button on the remote control. A dialog will appear on the screen to aid you in correcting the distortion.
- 2. Use the ▲/▼ cursor buttons to select the AUTO or MANUAL operation, and press the ► button to perform the following.
	- (1) The AUTO executes automatic vertical keystone correction.
	- (2) The MANUAL displays a dialog for keystone correction. Use the **A/V** buttons for adjustment.

To close the dialog and complete this operation, press the KEYSTONE button again. Even if you do not do anything, the dialog will automatically disappear after a few seconds.

- The adjustable range of this correction will vary among inputs. For some input, this function may not work well.
- When V:INVERT or H&V:INVERT is selected to the MIRROR item in the SETUP menu, if the projector screen is inclined or angled downward, this function may not work correctly.
- When the zoom adjustment is set to the TELE (telephoto focus), the automatic keystone distortion correction may be excessive. This function should be used when the zoom adjustment is set to the full WIDE (wide-angle focus) whenever possible.
- When the projector is placed on the level (about  $\pm 0^{\circ}$ ), the automatic keystone distortion correction may not work.
- When the projector is inclined to near ±30 degree or over, this function may not work well.
- This function will be unavailable when Transition Detector is on (*46*).

# Using the magnify feature

- 1. Press the ON button of MAGNIFY on the remote control. The "MAGNIFY" indication will appear on the screen (although the indication will disappear in several seconds with no operation), and the projector will go into the MAGNIFY mode.
- 

2. Use the **A/▼** cursor buttons to adjust the zoom level.<br>To move the zoom area, press the POSITION button in the MAGNIFY mode, then use the ▲/▼/◄/► cursor buttons to move the area. And to finalize the zoom area, press the POSITION button again.

To exit from the MAGNIFY mode and restore the screen to normal, press the OFF button of MAGNIFY on the remote control.

- The projector automatically exits from the MAGNIFY mode when the input signal is changed, or when the display condition is changed.
- Although in the MAGNIFY mode, the keystone distortion condition may vary, it will be restored when the projector exits from the MAGNIFY mode.

**NOTE** • The zoom level can be finely adjusted. Closely watch the screen to find the level you want.

KEYSTONE

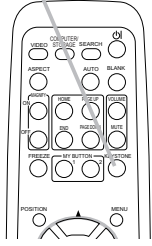

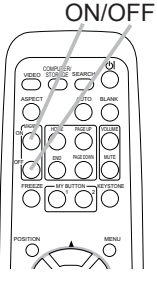

MAGNIFY

### Freezing the screen

- 
- 1. Press the FREEZE button on the remote control. The "FREEZE" indication will appear on the screen (although the indication will not appear when the TURN ON is selected to the MESSAGE item of the SCREEN menu (*36*)), and the projector will go into the FREEZE mode.

To exit the FREEZE mode and restore the screen to normal, press the FREEZE button again.

• The projector automatically exits from the FREEZE mode when one of the projector's buttons or remote control buttons of

STANDBY/ON, SEARCH, COMPUTER/STORAGE, VIDEO, BLANK, AUTO, VOLUME, MUTE, KEYSTONE, MENU, MAGNIFY and MY BUTTON1/2(except MyMemory or PICTURE MODE is assigned to) ( $\Box$ 39) is pressed.

● If the projector continues projecting a still image for a long time, the LCD panel might possibly be burned in. Do not leave the projector in the FREEZE mode for too long.

## Temporarily blanking the screen

- Press the BLANK button on the remote control.
- The blank screen will be displayed instead of the screen of input signal. Please refer to the BLANK item in the SCREEN menu ( $\Box$ 33).

To exit from the blank screen and return to the input signal screen, press the BLANK button again.

• The projector automatically returns to the input signal screen when one of the projector's buttons or the remote control buttons (except ASPECT, POSITION or FREEZE button, also except

MY BUTTON1/2 if AUTO KEYSTONE or MyMemory or PICTURE MODE is assigned on these buttons (*39*)) is pressed.

NOTE • The sound is not connected with the blank screen function. If necessary, set the volume or mute first.

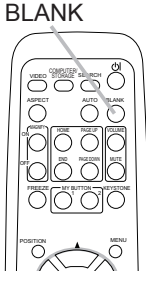

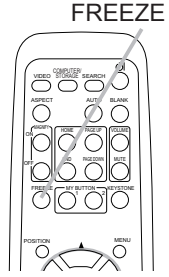

## Using the menu function

This projector has the following menus: PICTURE, IMAGE, INPUT, SETUP, SCREEN, OPTION and EASY MENU. EASY MENU consists of functions often used, and the other menus are classified into each purpose. Each of these menus is operated using the same methods. The basic operations of these menus are as follows.

1. Press the MENU<br>button on the remote control or the projector. The Advanced MENU, or EASY MENU that has priority just after powered on, will appear. While the projector is displaying any menu, the INPUT/ENTER button

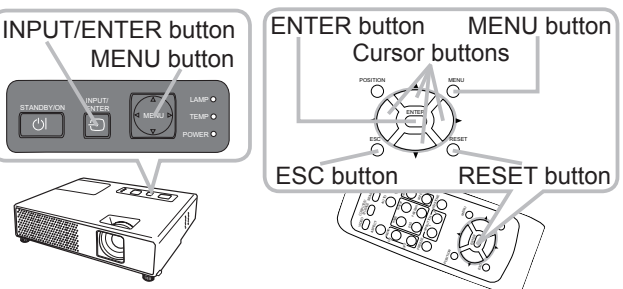

on the projector works as the ENTER button and the MENU button on the projector works as the cursor buttons.

#### **In the EASY MENU**

- 2. If you want to change it to the Advanced Menu, select the "Go to Advanced Menu<sup>'</sup>
- 3. Use the ▲/▼ cursor buttons to select an item to operate.
- 4. Use the ◄/► cursor buttons to operate the item.

#### **In the Advanced MENU**

- 
- 2. Use the ▲/▼ cursor buttons to select a menu.<br>2. If you want to change it to the EASY MENU, select the EASY MENU. Then press the ► cursor button, or the ENTER button to select an item. The lower layer menu of the selected item will appear.
- 3. Use the ▲/▼ cursor buttons to select an item to operate.
	- Then press the ► cursor button, or the ENTER button to progress. The operation menu of the selected item will appear.
- 4. Use the ▲/▼ cursor buttons to operate the item.

Some functions cannot be performed when a certain input port is selected, or when a certain input signal is displayed.

When you want to reset the operation, press the RESET button on the remote control during the operation. Note that some items (ex. LANGUAGE, H PHASE, VOLUME) cannot be reset.

In the Advanced Menu, when you want to return to the previous display, press the ◄ cursor button, or the ESC button on the remote control.

5 Press the MENU button on the remote control again to close the menu and complete this operation. Even if you do not do anything, the dialog will automatically disappear after about 10 seconds.

 $4:2$ --CUSTOM  $+0$  $+0$  $+0$ MENU [COMPUTER1] ----5'.'%6- $+0$ -<mark>PICTURE</mark><br>IMAGE BRIGHTNESS  $+0$ 4 -| CONTRAST +0276-**NORMAL** -GAMMA<br>COLOR TEMP | GAMMA DEFAULT-1 SFTUP  $MORMAI$ ----㧗 --\*+)\* SCREEN -COLOR 0PT 10N  $+0$ -TINT<br>SHARPNESS I TINT 123h -EASY MENU 4<br>SAVE-1 ශ  $ENGI$  ISH MY MEMORY

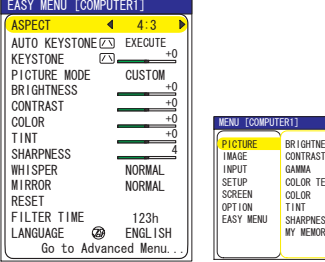

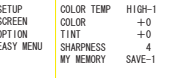

EASY MENU Advanced MENU

### EASY MENU

From the EASY MENU, items shown in the table below can be performed.

Select an item using the  $\blacktriangle/\blacktriangledown$  cursor buttons. Then perform it according to the following table.

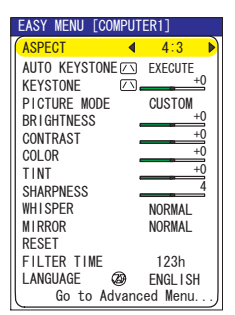

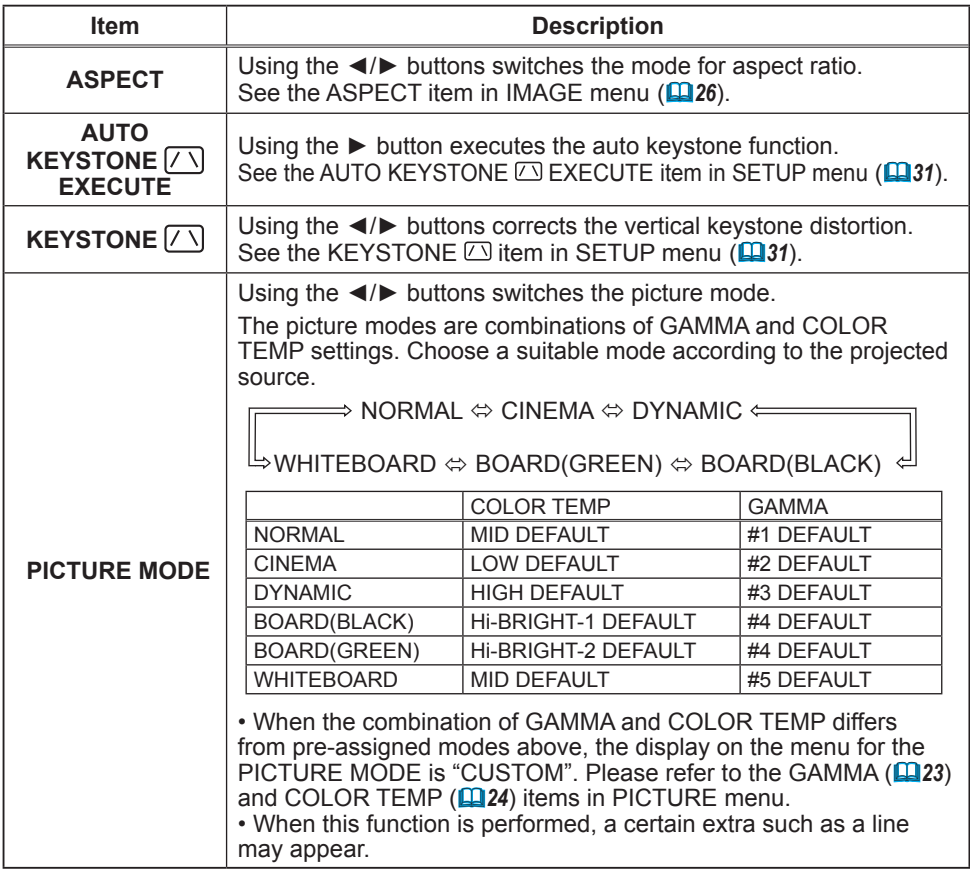

### *EASY MENU (continued)*

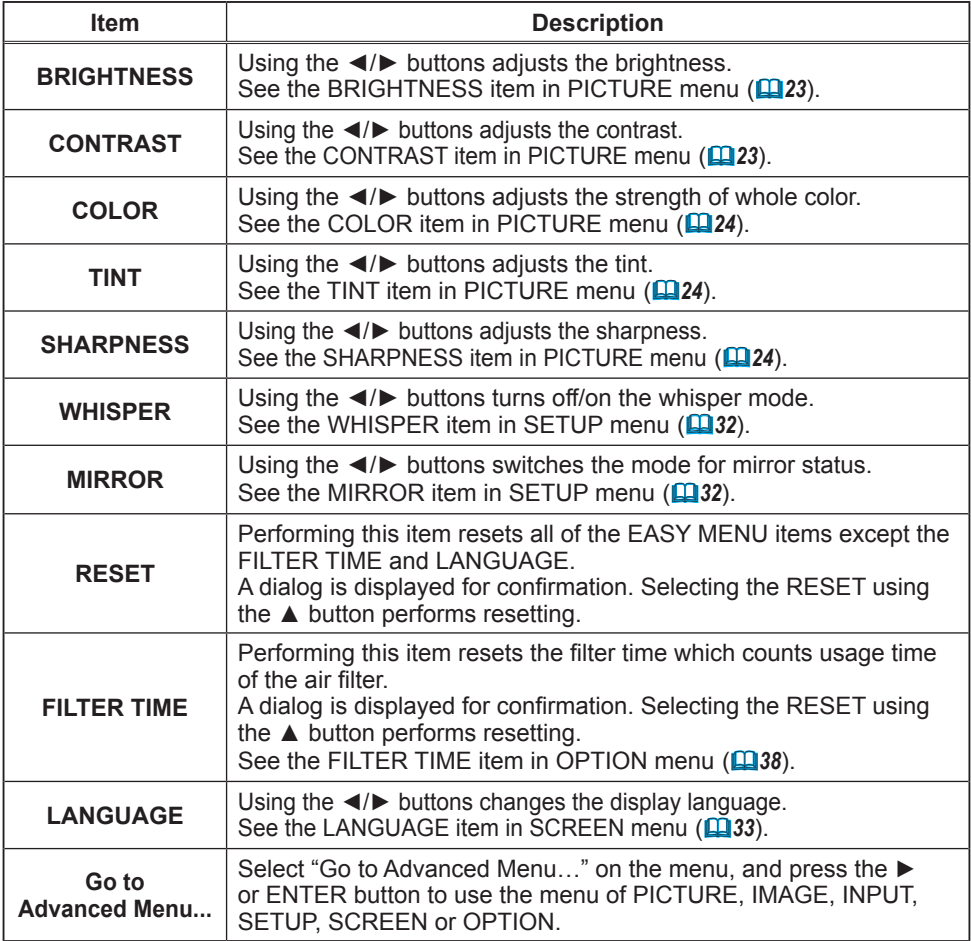

## PICTURE Menu

From the PICTURE menu, items shown in the table below can be performed.

Select an item using the ▲/▼ cursor buttons, and press the ► cursor button or ENTER button to execute the item. Then perform it according to the following table.

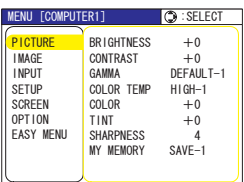

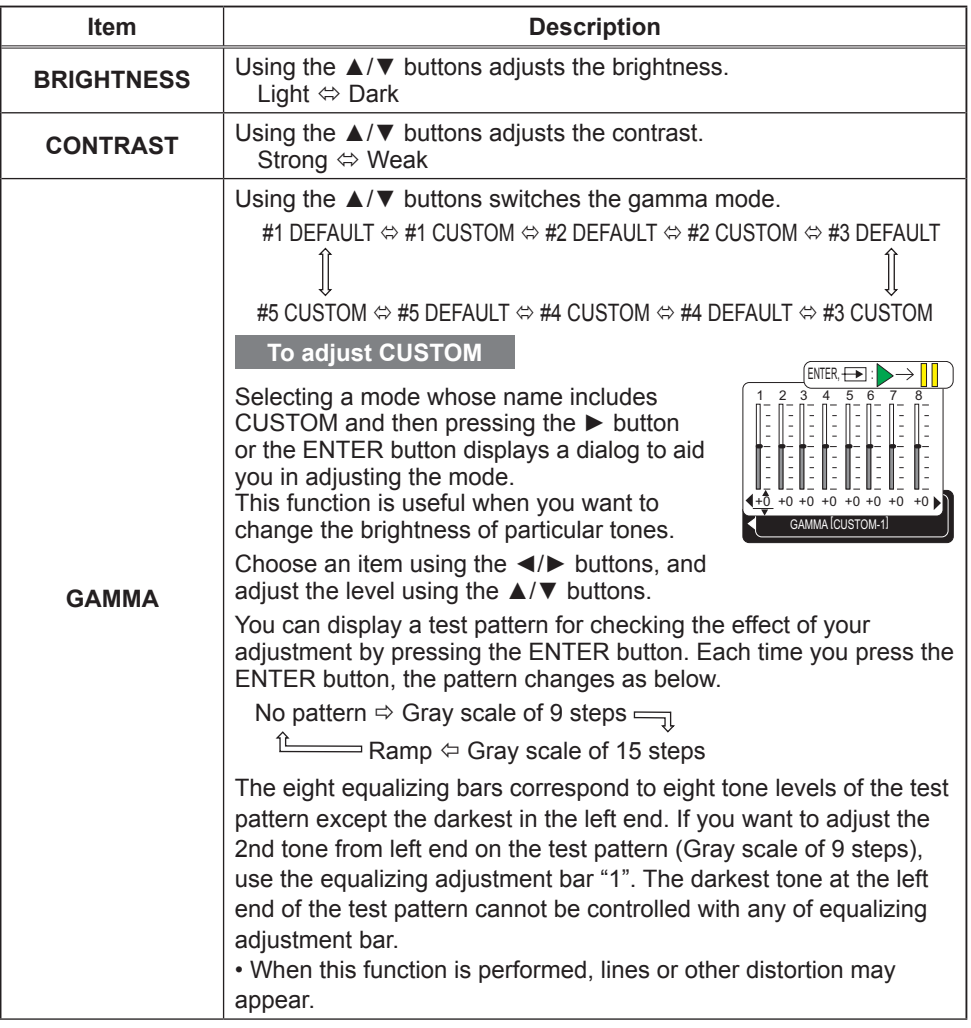

### *PICTURE Menu (continued)*

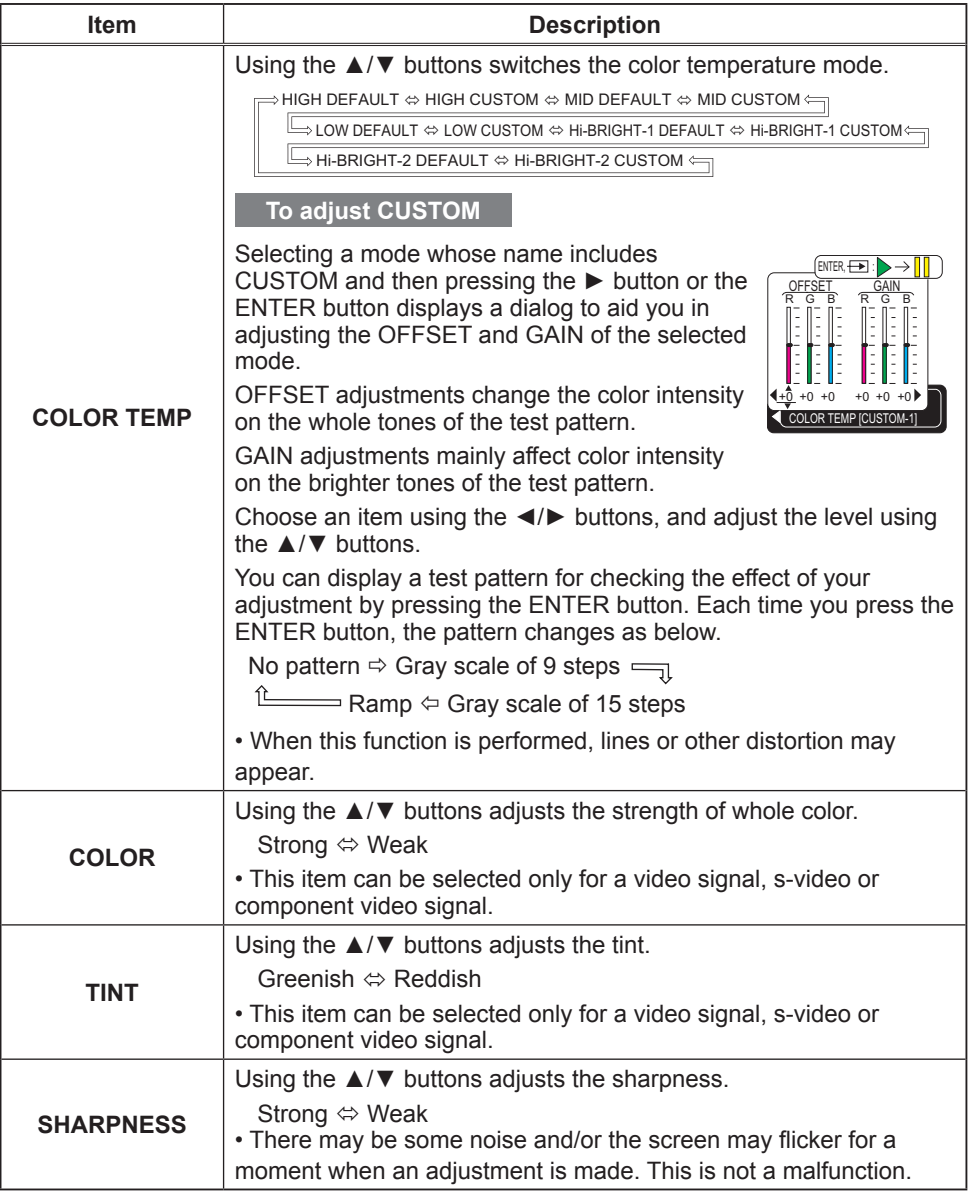

### *PICTURE Menu (continued)*

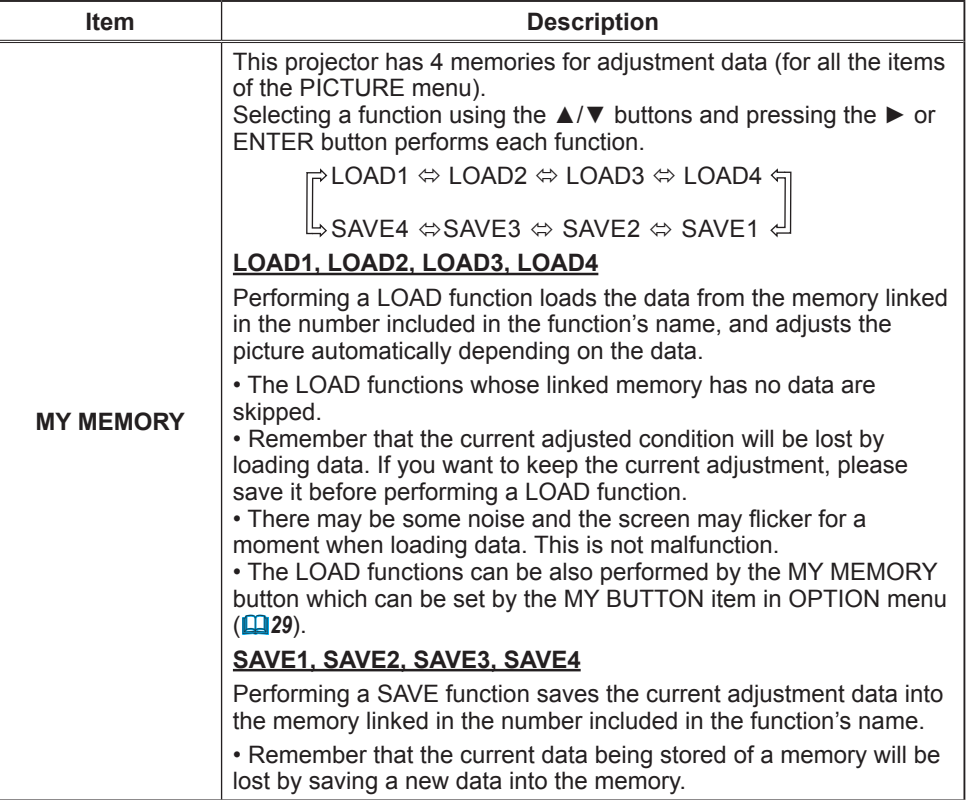

### IMAGE Menu

From the IMAGE menu, items shown in the table below can be performed.

Select an item using the **A/V** cursor buttons, and press the ► cursor button or ENTER button to execute the item. Then perform it according to the following table.

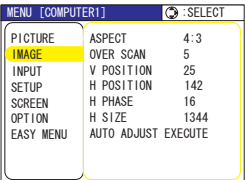

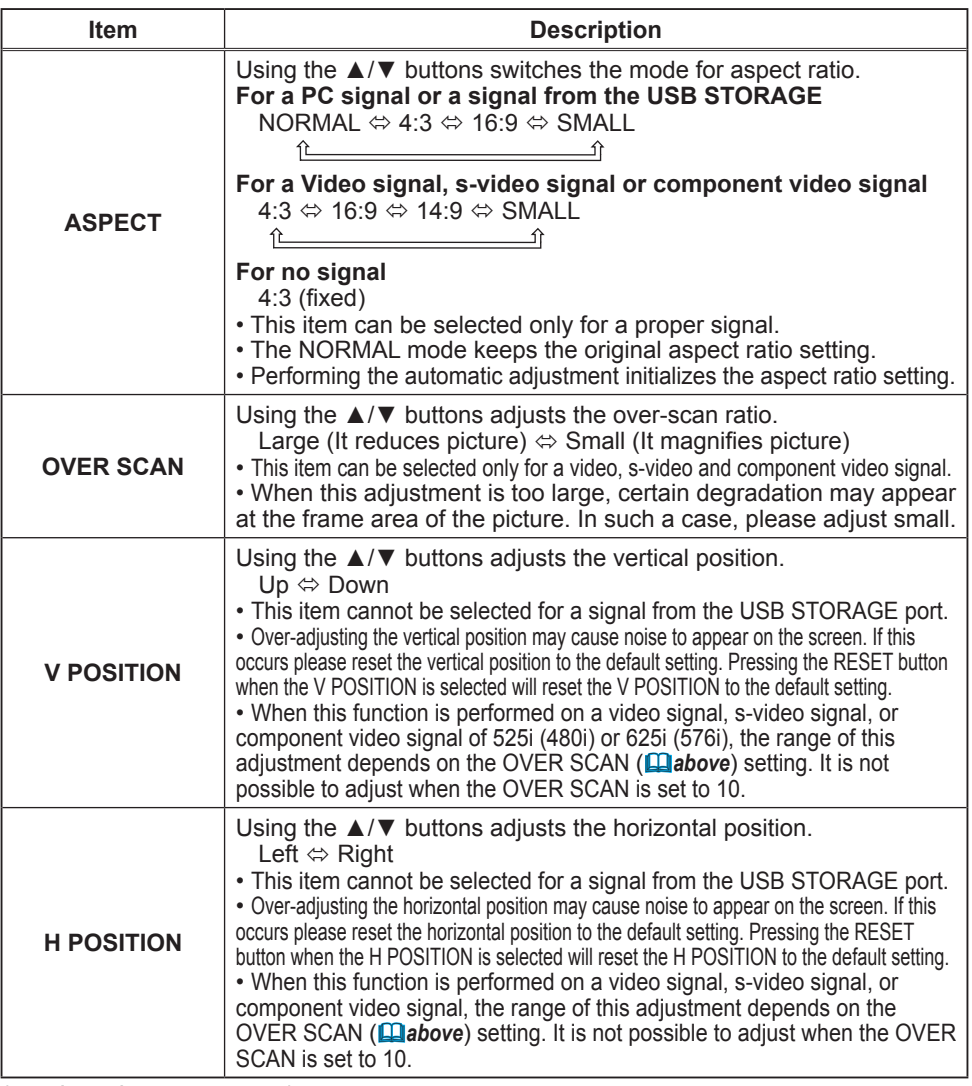

### *IMAGE Menu (continued)*

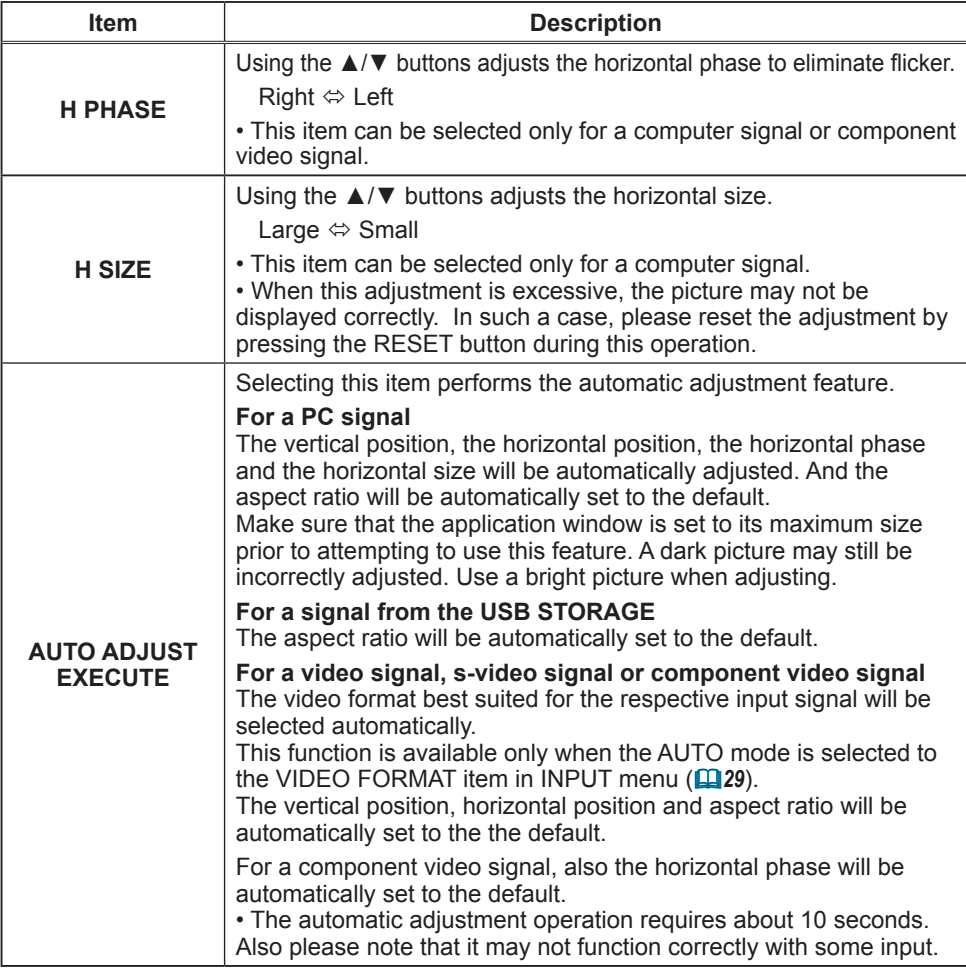

### INPUT Menu

From the INPUT menu, items shown in the table below can be performed.

Select an item using the ▲/▼ cursor buttons, and press the ► cursor button or ENTER button to execute the item. Then perform it according to the following table.

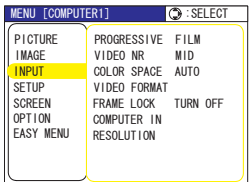

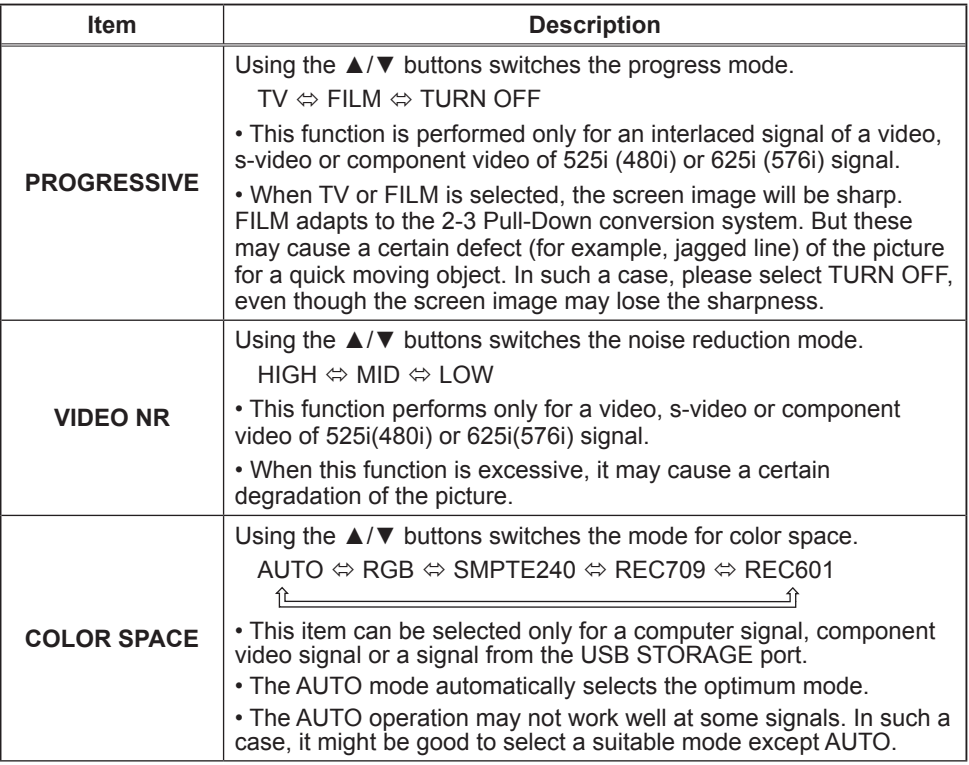

### *INPUT Menu (continued)*

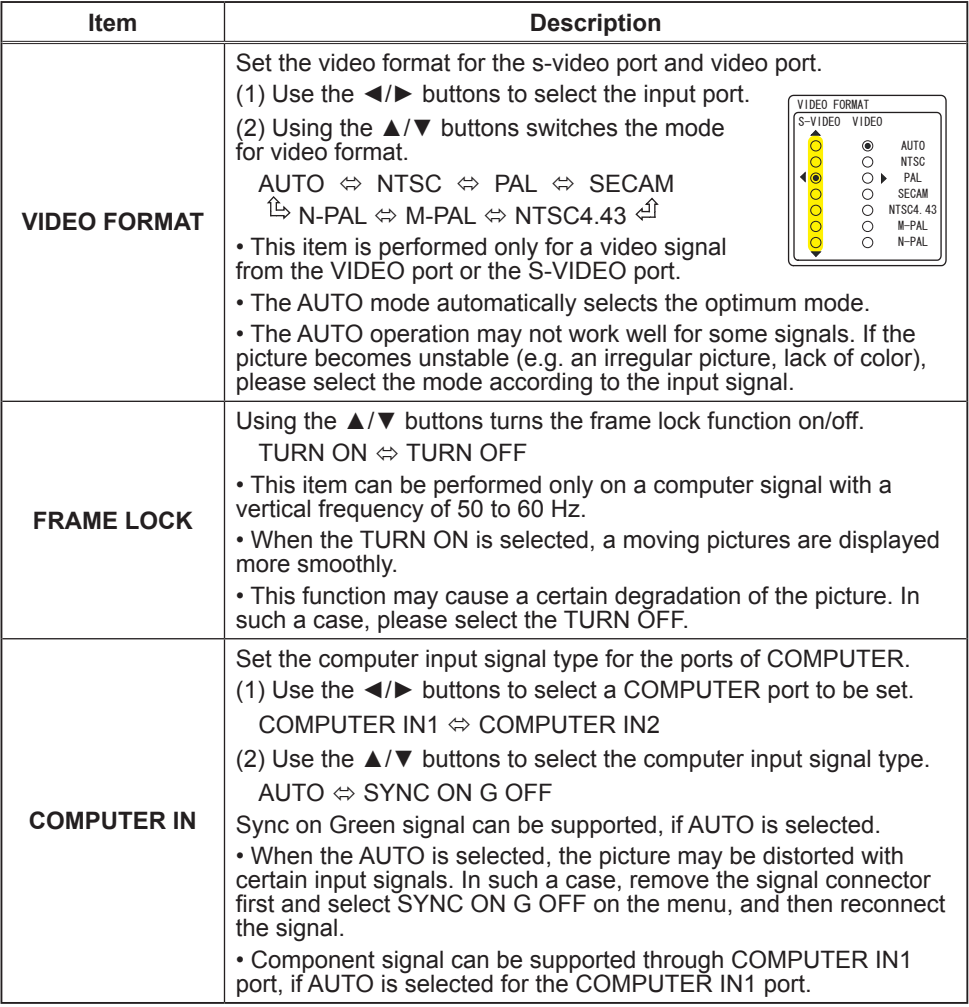

### *INPUT Menu (continued)*

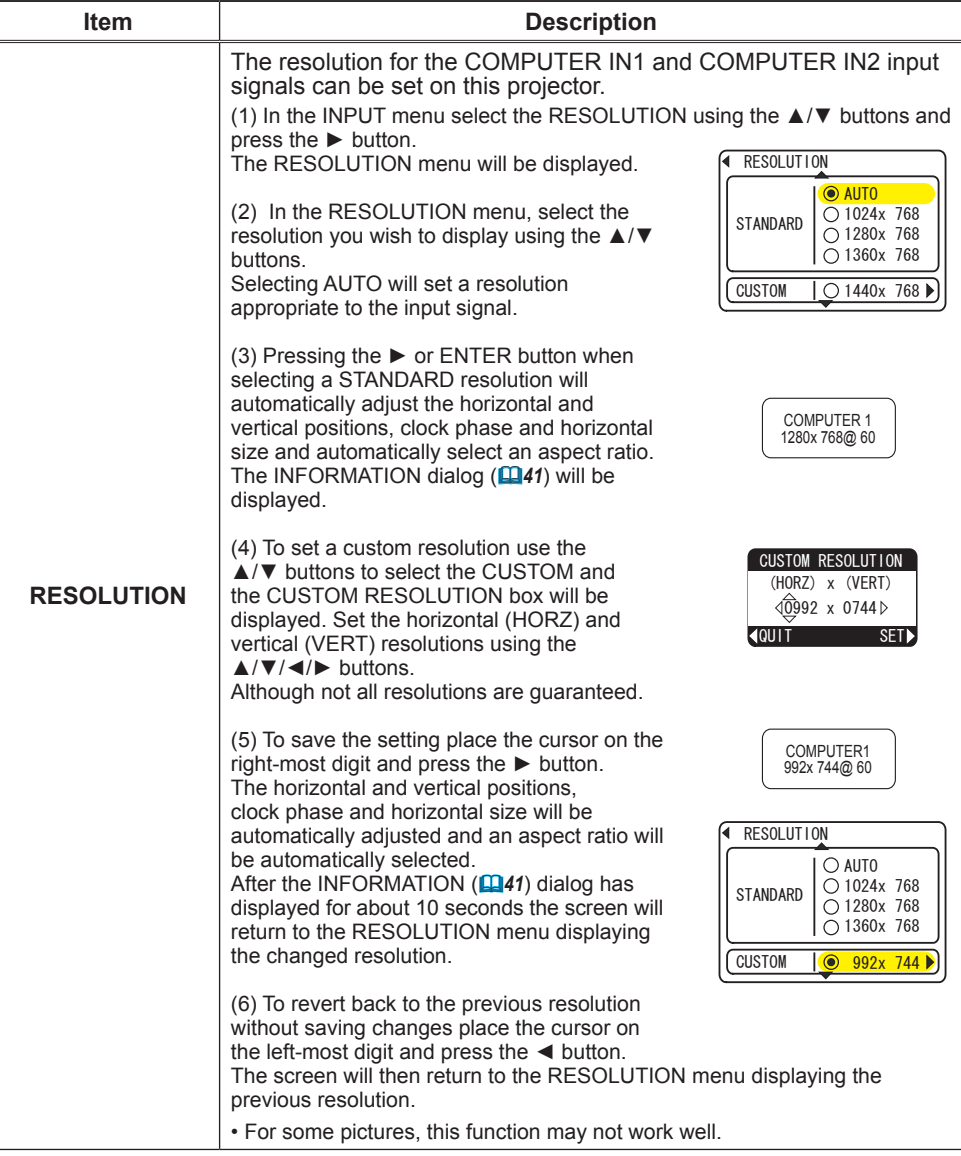

### SETUP Menu

From the SETUP menu, items shown in the table below can be performed.

Select an item using the **A/V** cursor buttons, and press the ► cursor button on the ENTER button to execute the item. Then perform it according to the following table.

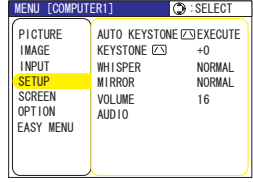

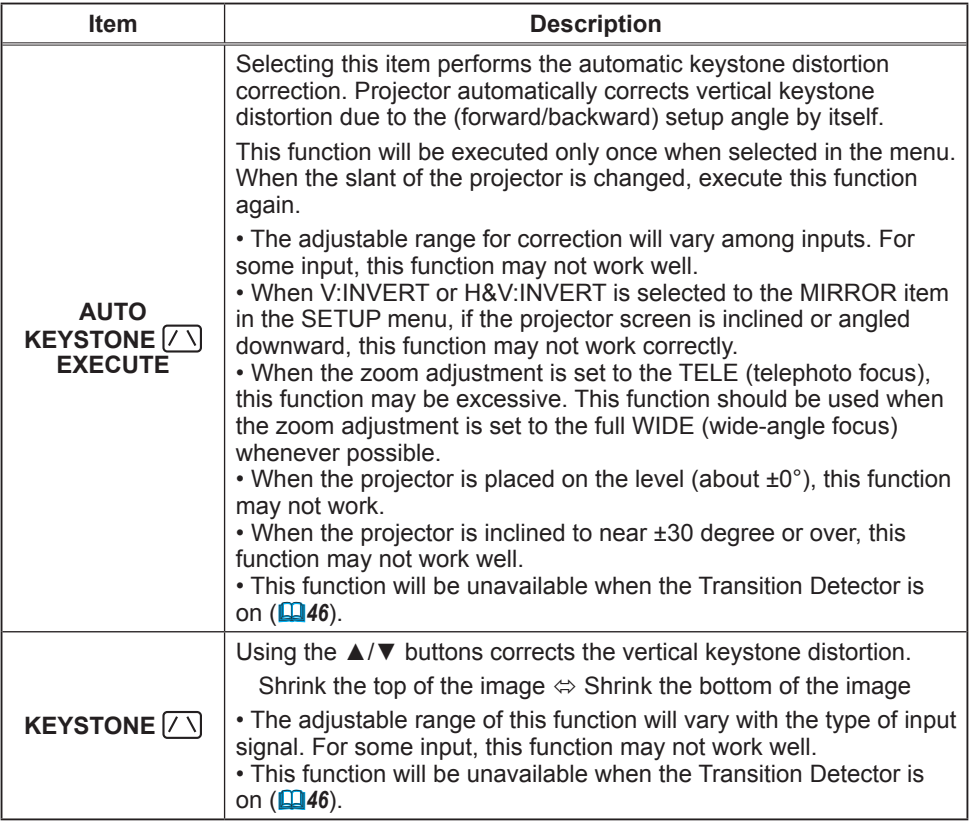

### *SETUP Menu (continued)*

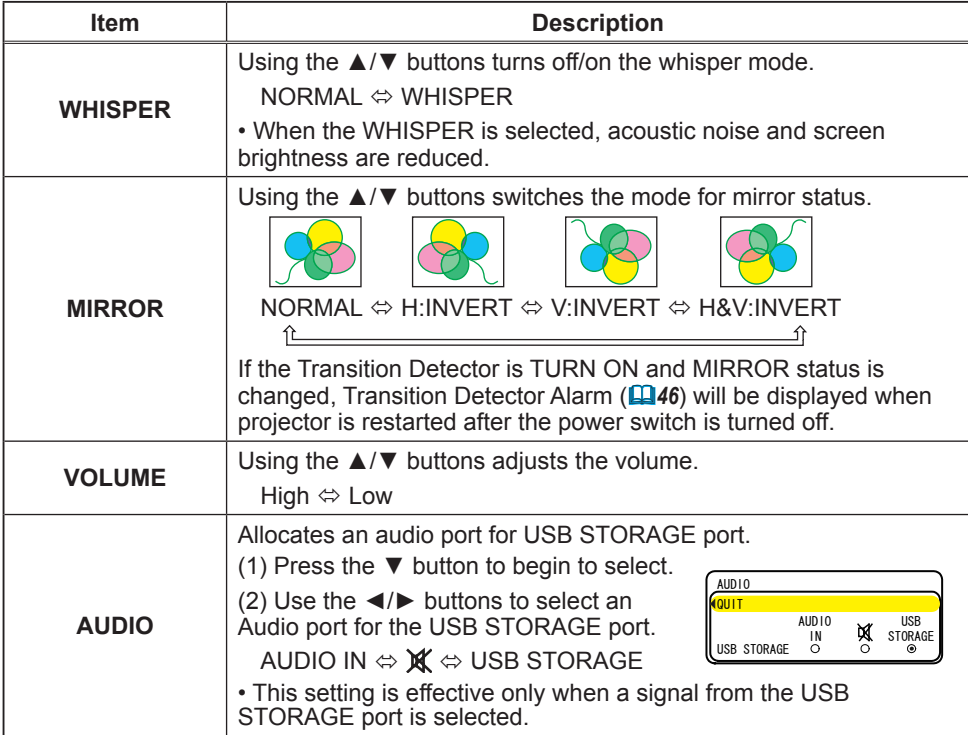

### SCREEN Menu

From the SCREEN menu, items shown in the table below can be performed.

Select an item using the ▲/▼ cursor buttons, and press the ► cursor button or ENTER button to execute the item. Then perform it according to the following table.

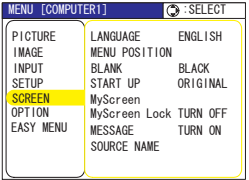

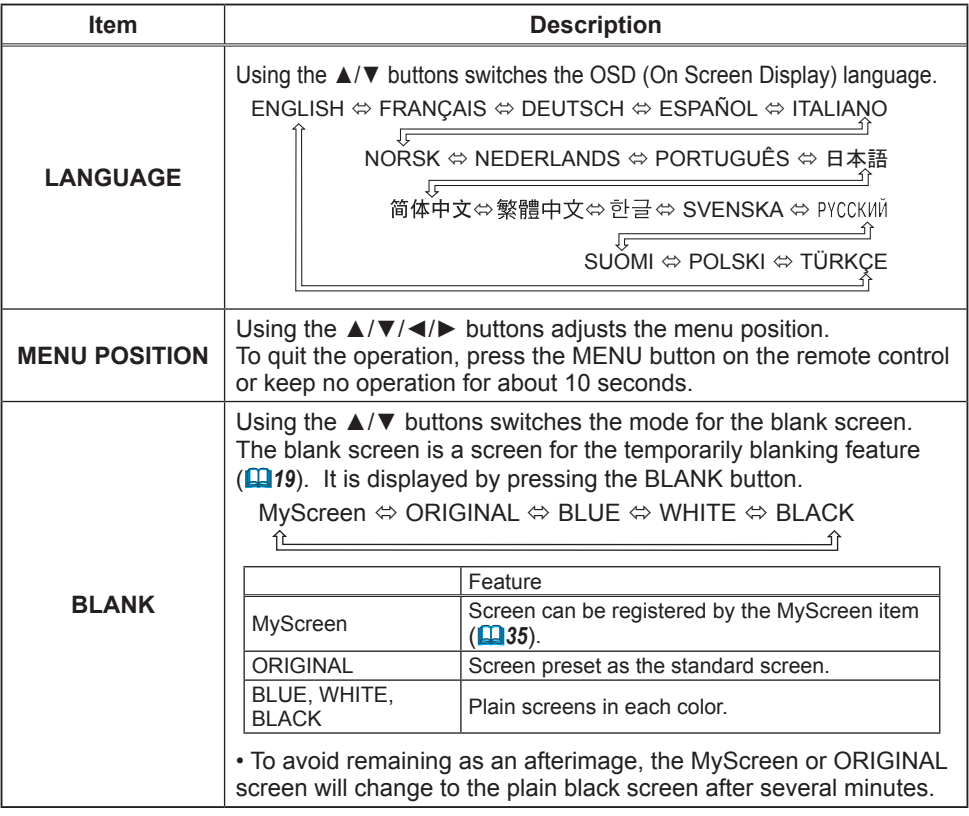

### *SCREEN Menu (continued)*

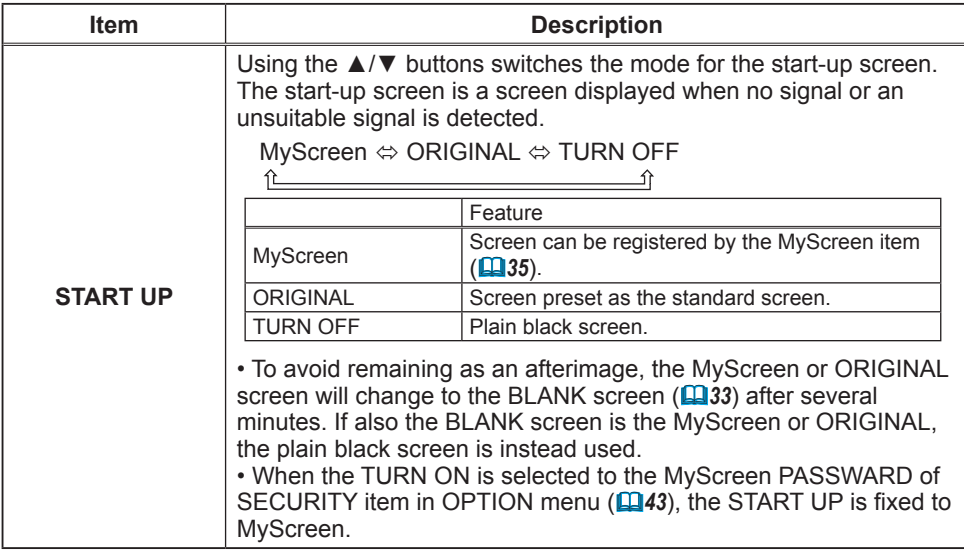

### *SCREEN Menu (continued)*

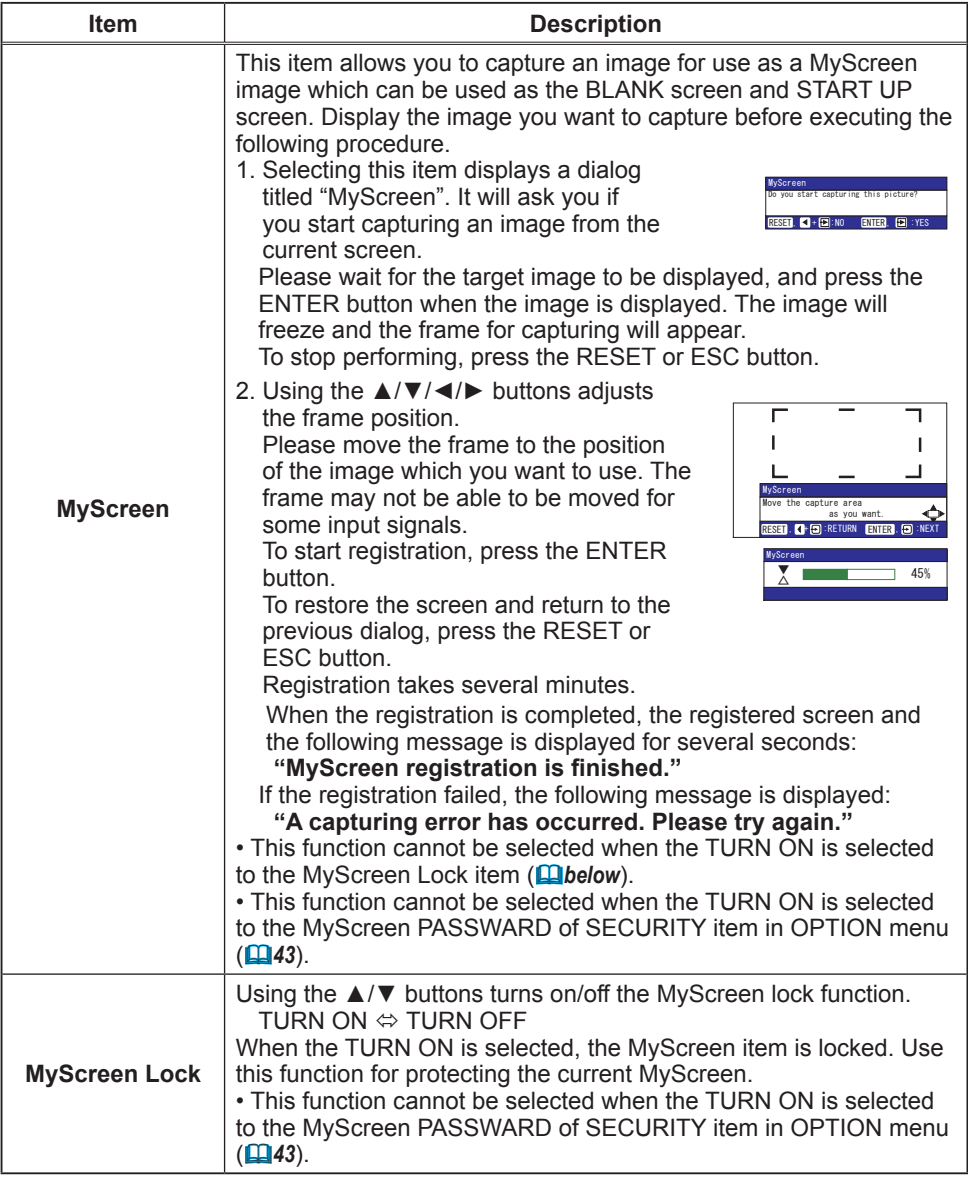

### *SCREEN Menu (continued)*

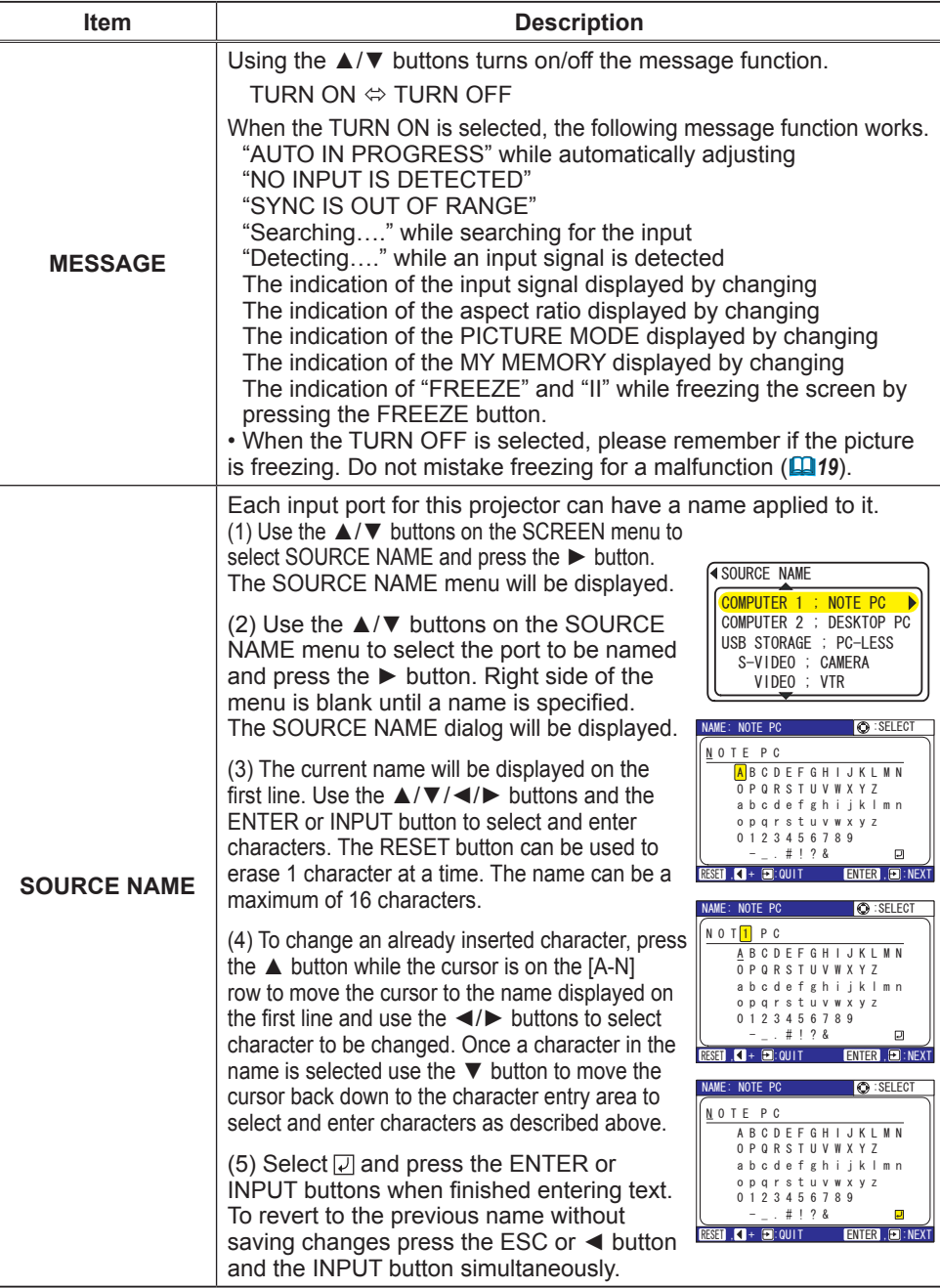

### OPTION Menu

From the OPTION menu, items shown in the table below can be performed.

Select an item using the  $\triangle$ /▼ cursor buttons, and press the ► cursor button or ENTER button to execute the item, except for the items LAMP TIME and FILTER TIME. Then perform it according to the following table.

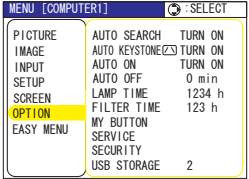

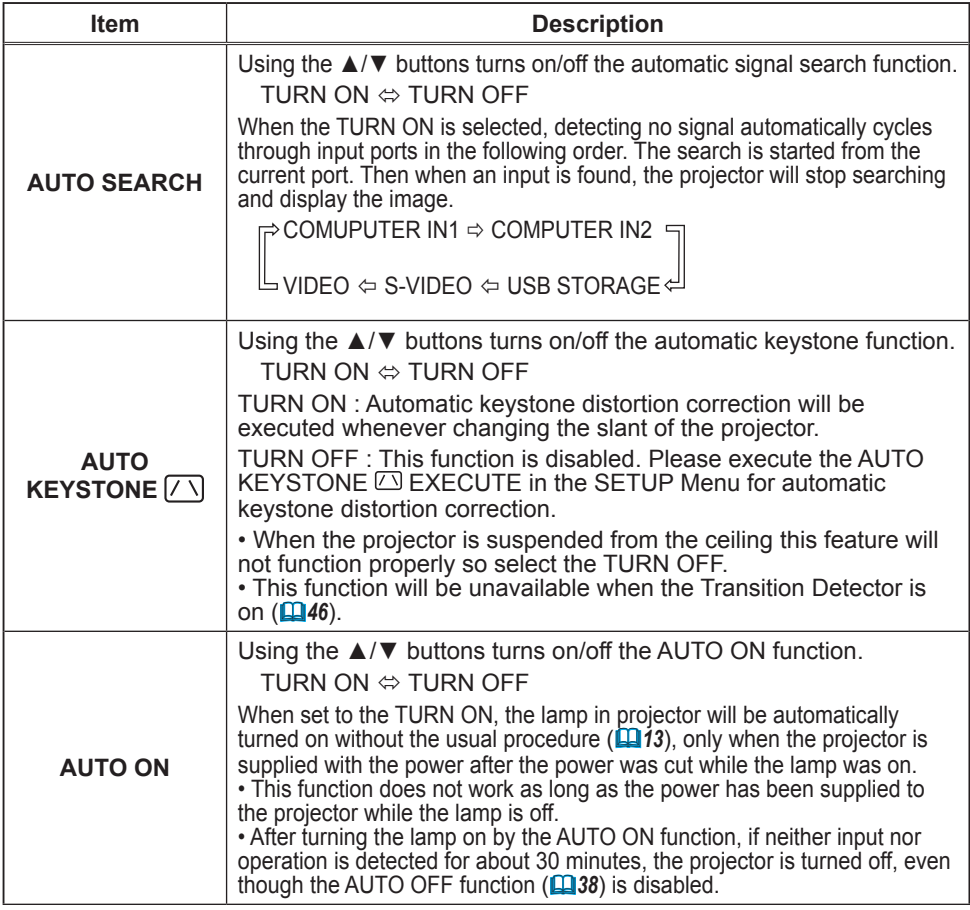

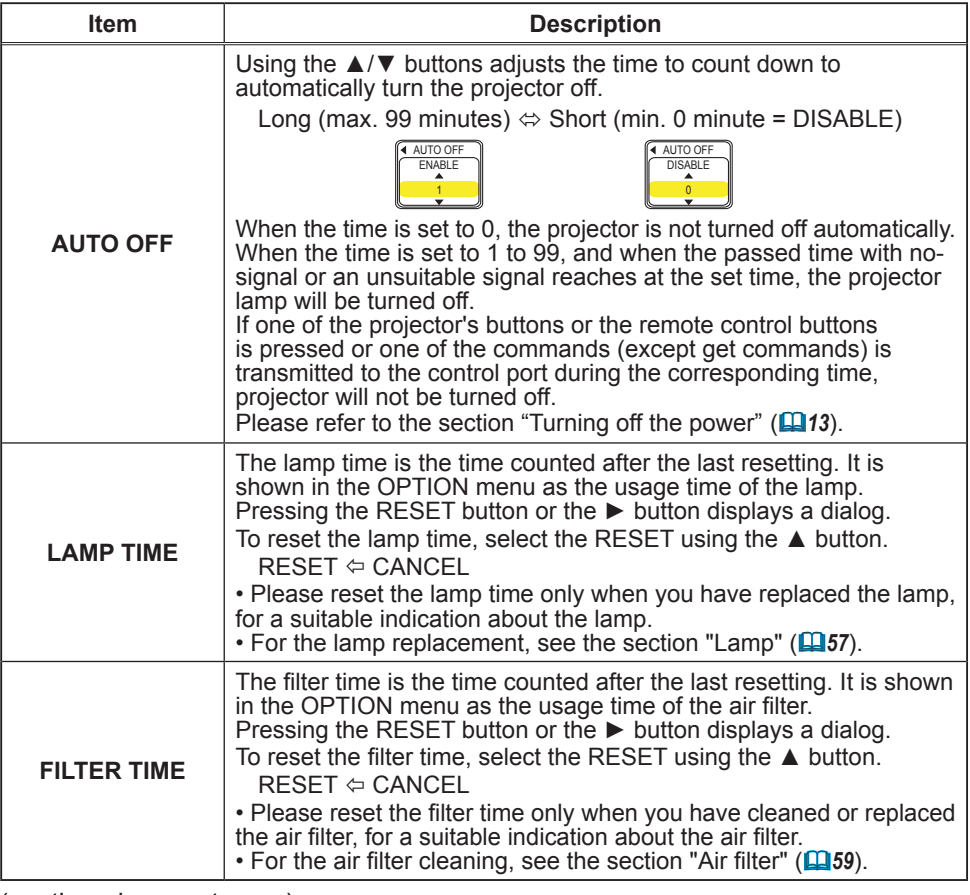

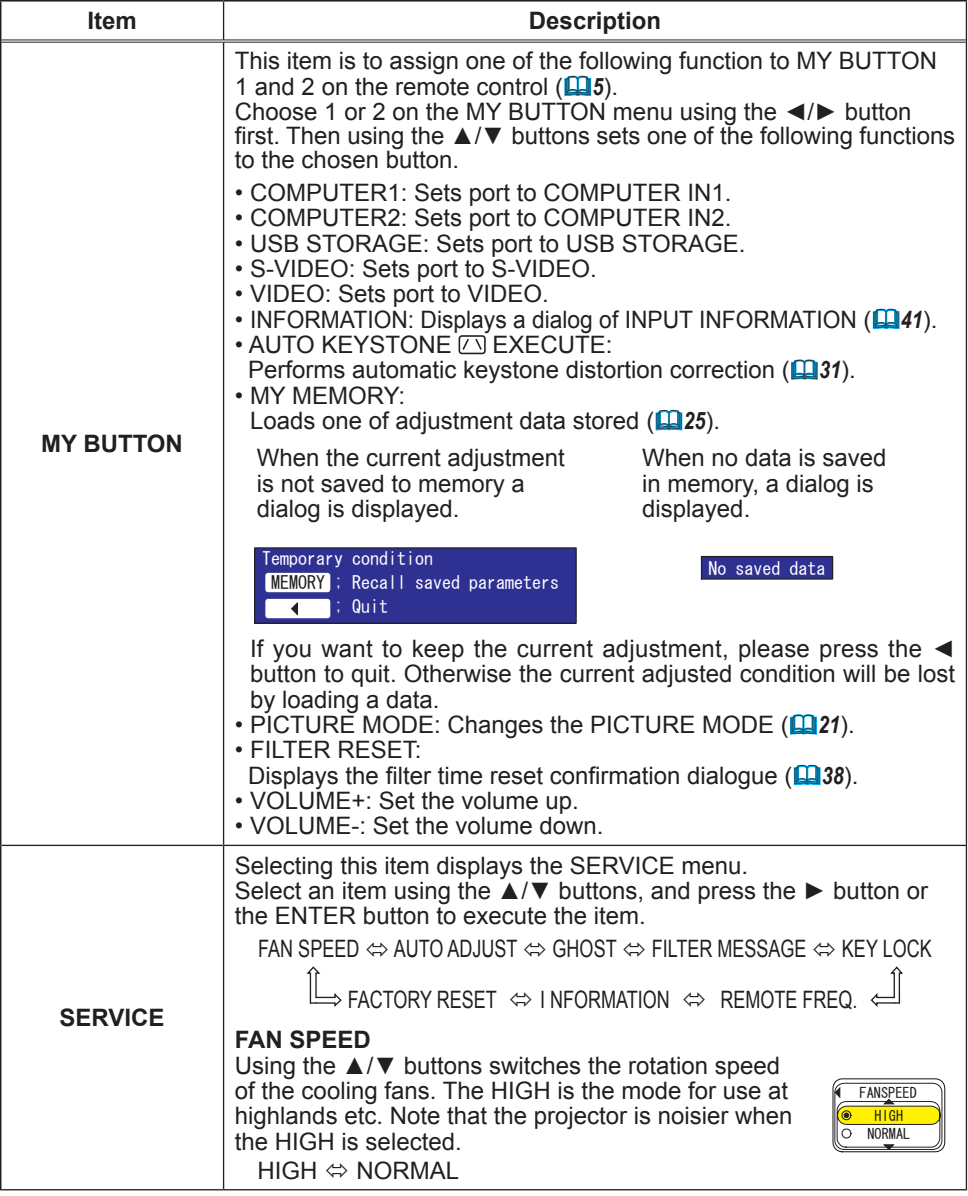

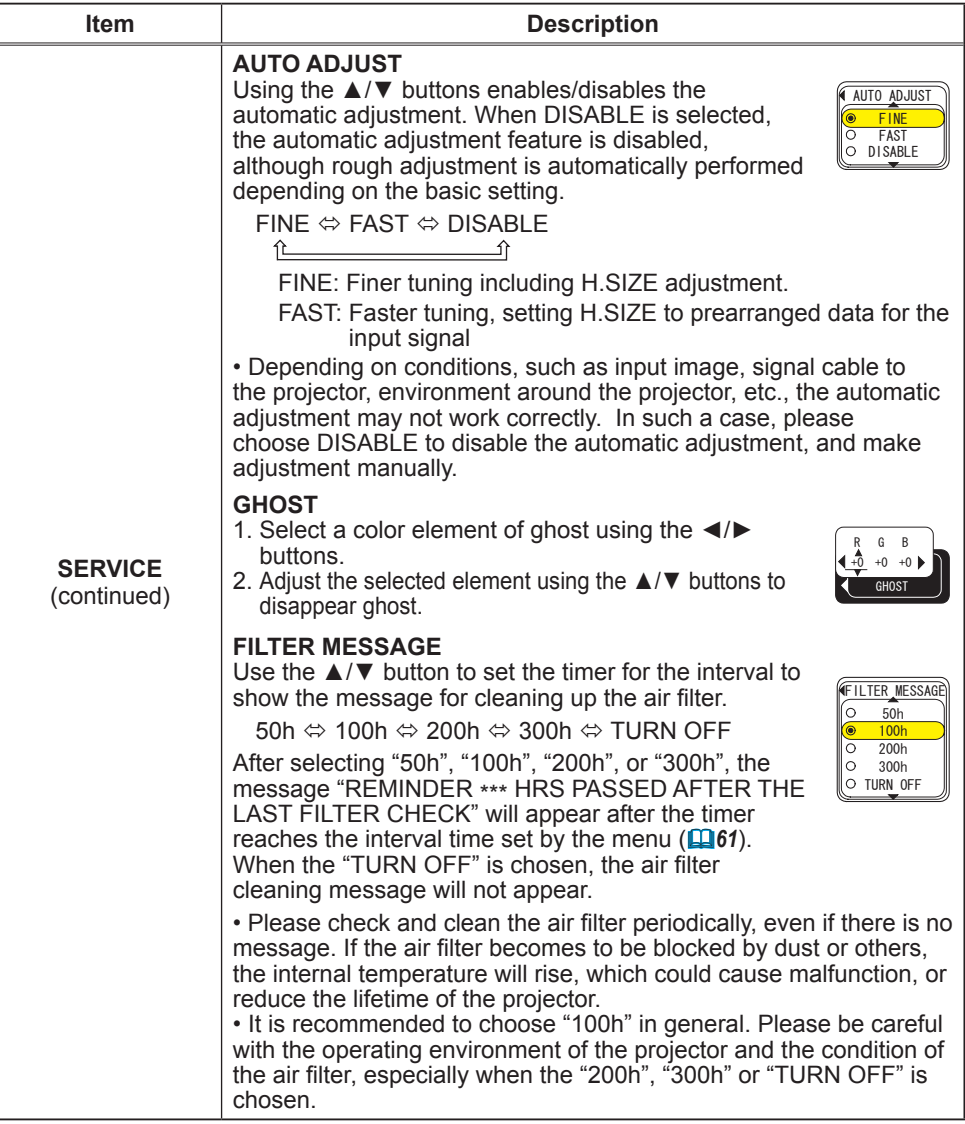

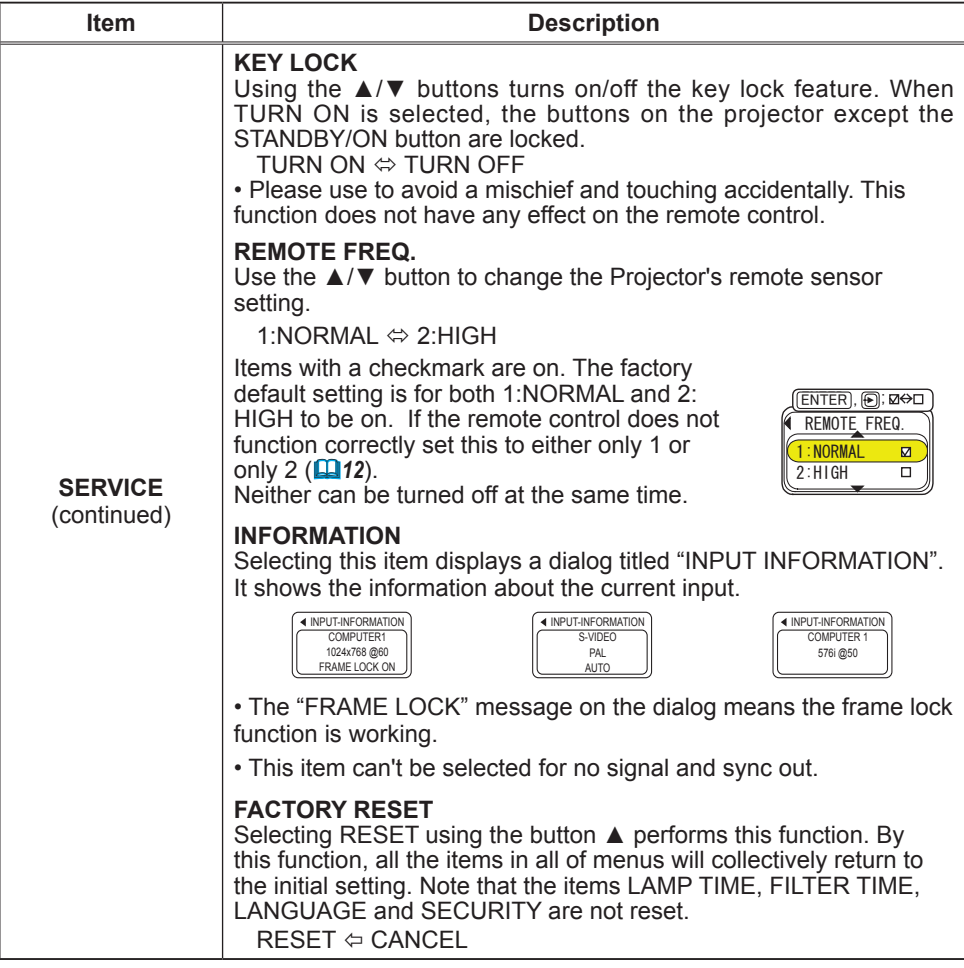

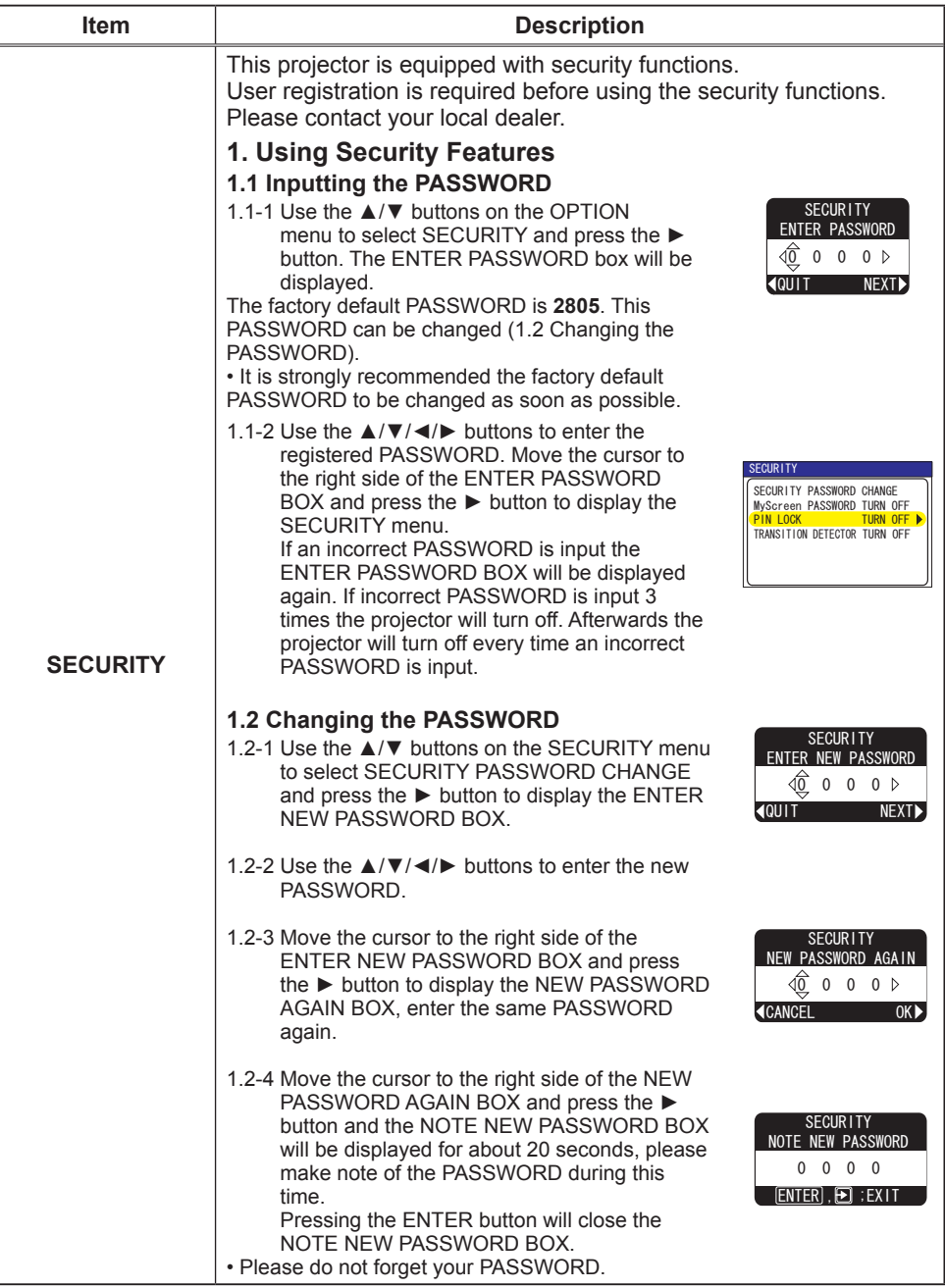

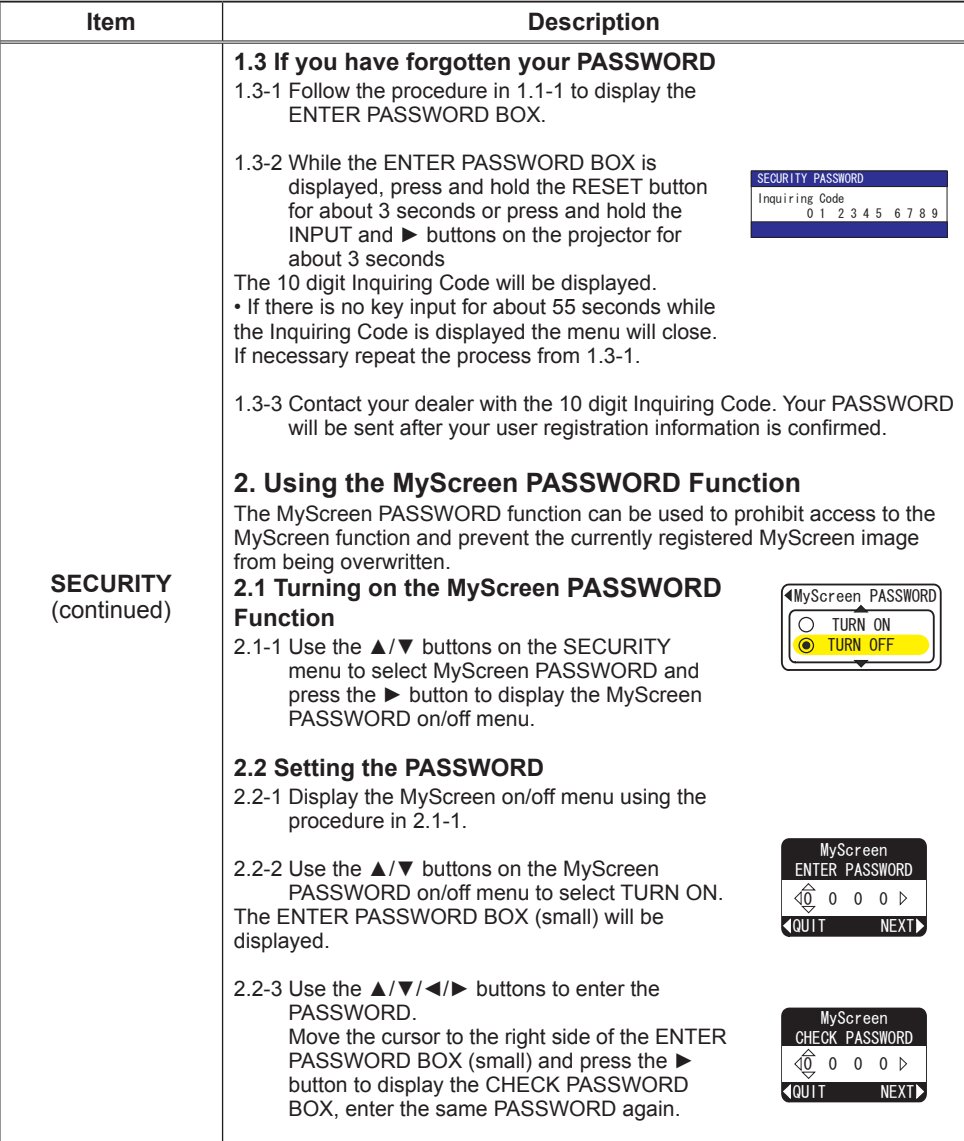

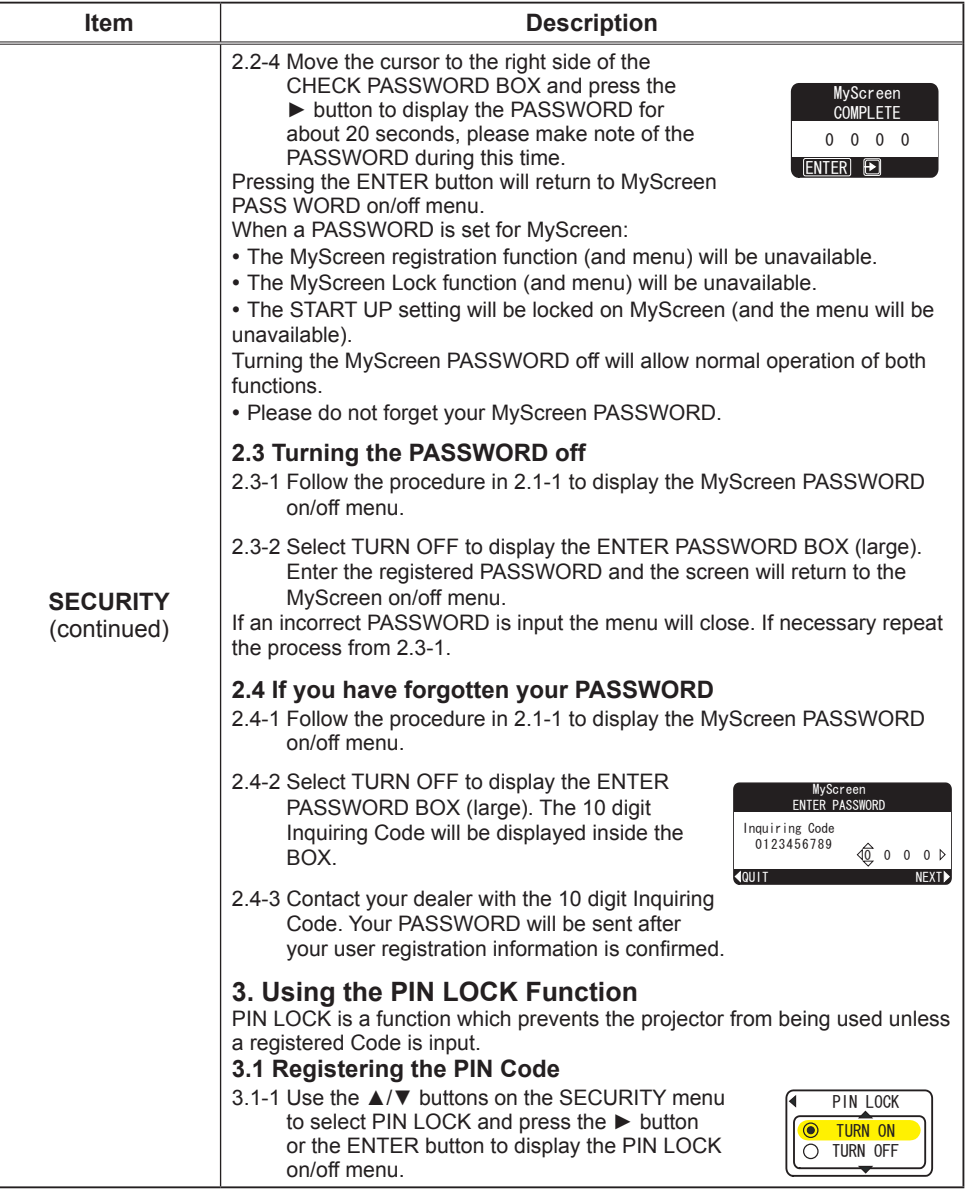

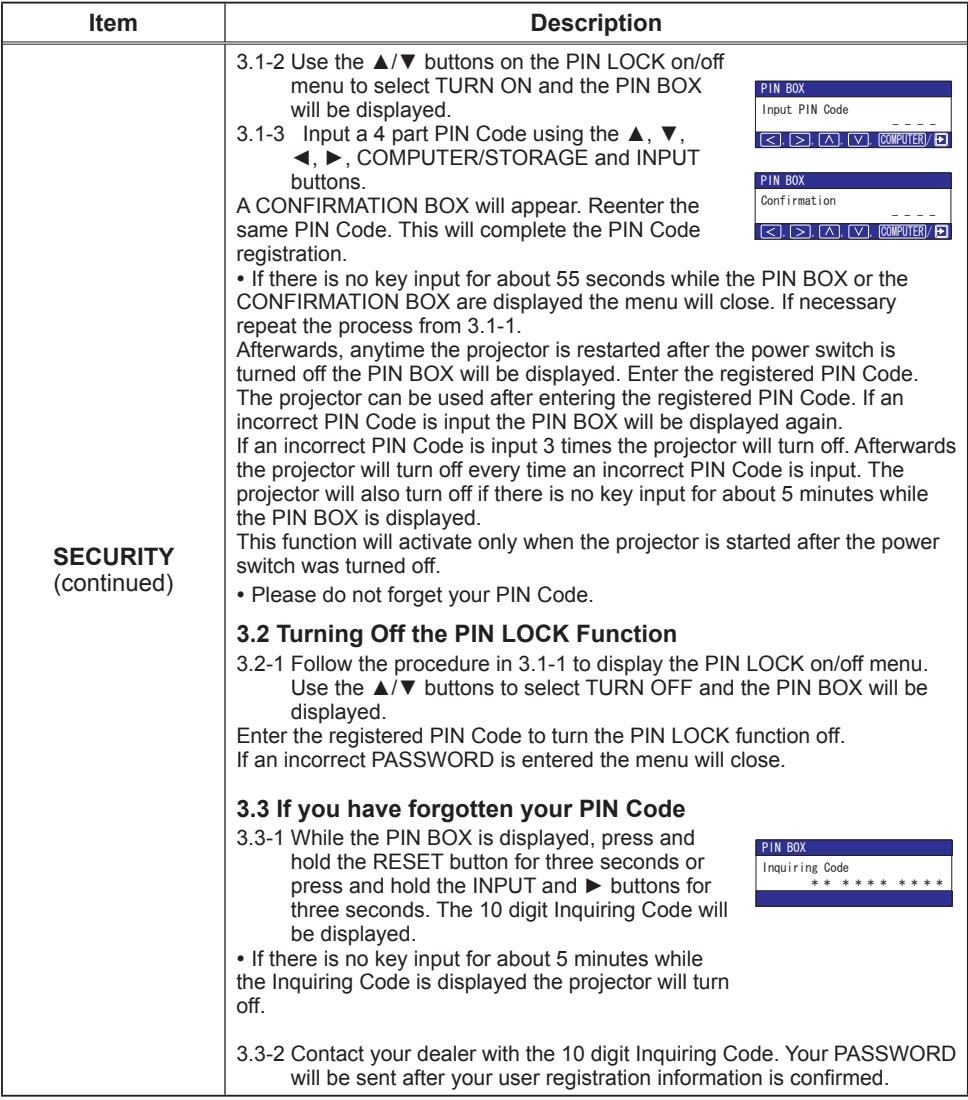

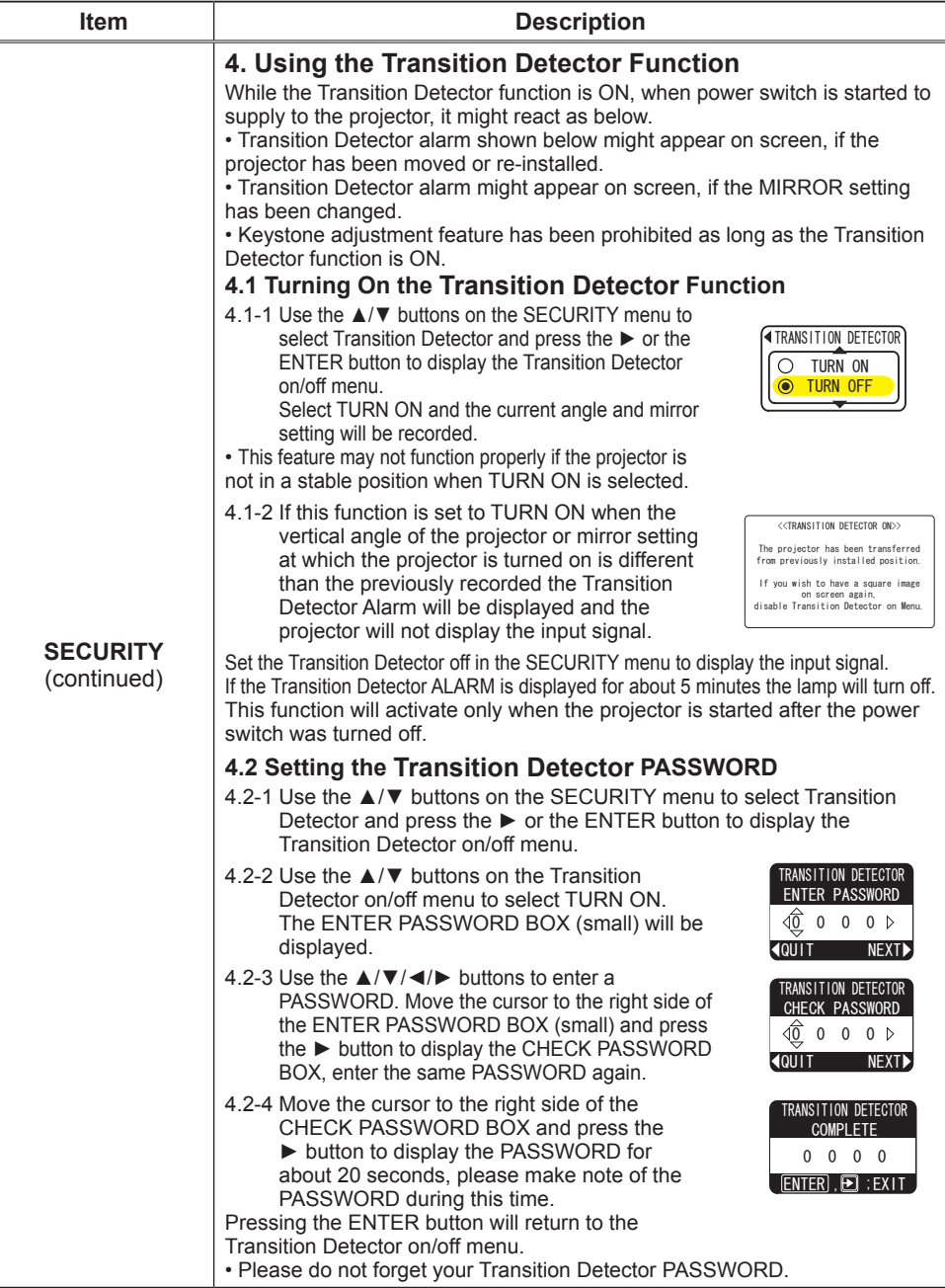

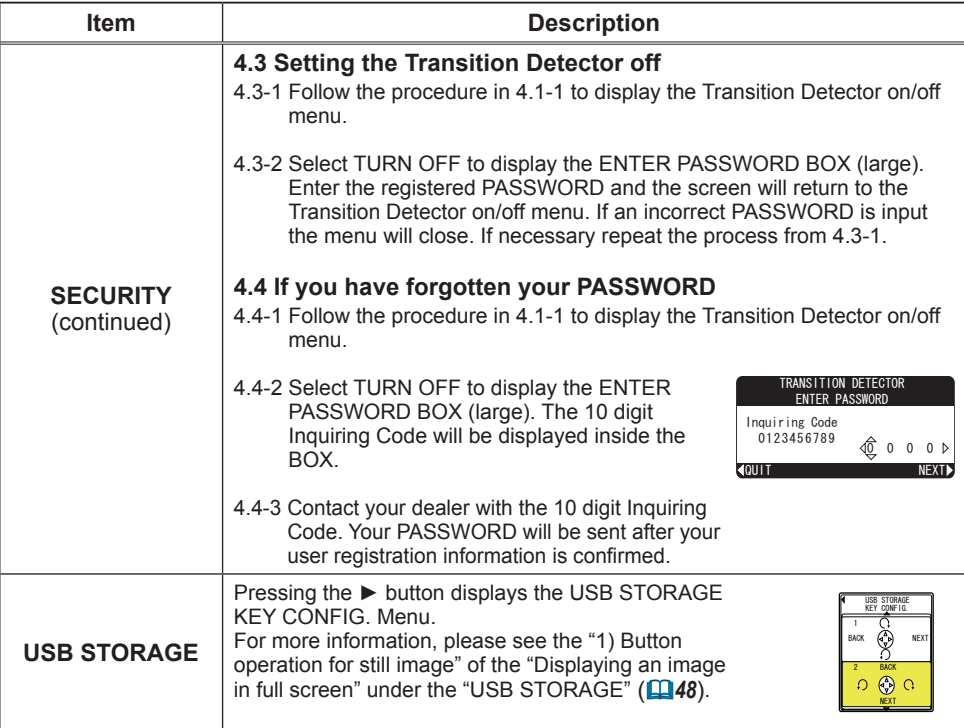

#### USB STORAGE

This projector has "PC Less presentation" feature that can display following files stored in USB storage or display as thumbnail without connecting PC.

#### NOTE 1

• Compliant file format

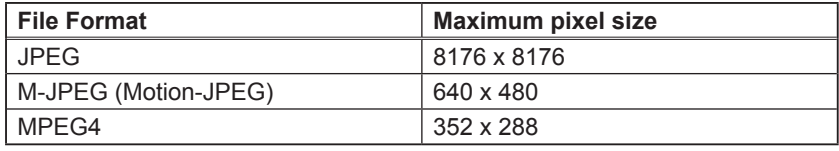

Progressive JPEG file cannot be reproduced.

Some JPEG files may not possible to display the image clearly.

• Compliant Audio format

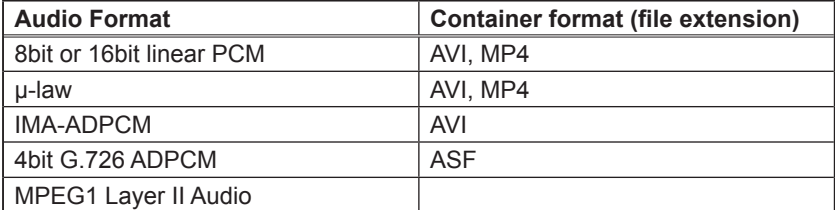

MPEG1 Layer III Audio and AAC(Advanced Audio Coding) can not be reproduced. In combinations of file format and audio format described in the above lists, some files can not be reproduced.

- USB STORAGE
	- USB1.1 compliant USB storage media (Mass Storage class) can be used.
	- Some USB memories may not work correctly.
	- Security USB memory is not supported.
	- It is strongly recommended to use AC Power Adaptor with USB Hard Disc.
	- It may be happened that movie files or sound files cannot be reproduced properly if USB storage does not have enough access speed.
	- The following formats are recommended for USB storage<br>USB memory FAT12/FAT16/FAT32 (NTFS format is FAT12/FAT16/FAT32 (NTFS format is not supported.)
		- USB hard disk FAT12/FAT16/FAT32 (NTFS format is not supported.)

### Displaying Thumbnail Menu

- 1) Save image files in a USB storage. Insert the USB storage into USB STORAGE port on the projector.
- 2) Change input port for the projector to USB STORAGE using COMPUTER/ STORAGE button on the remote control or INPUT/ENTER button on the projector ( $\Box$ 5) so that Thumbnail menu below is appeared on screen.
- 3) On Thumbnail menu, the following features are supported.
	- Projector Control: Have Easy/Advanced Menu on screen to control the projector, or change the input port to S-VIDEO.
	- Thumbnail display: Display many stored images in USB storage at once.<br>- Slide show: Switch images with set intervals Switch images with set intervals.
	-
	- 48 Display in full screen: Display one still picture or moving picture in full screen. ( It is not in Thumbnail menu.)

#### *Displaying Thumbnail Menu (continued)*

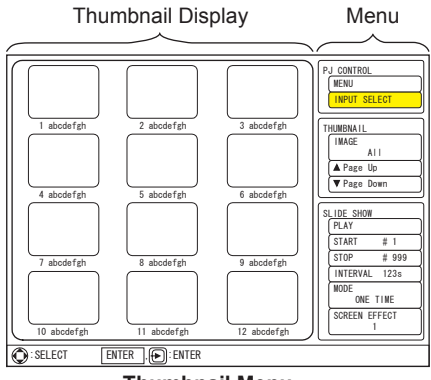

#### **Thumbnail Menu**

## Displaying Thumbnail Menu (continued.)

The "PC-LESS Presentation" can be controlled via control panel on the projector or the remote control.

Following button operations can be valid while Thumbnail menu is displayed.

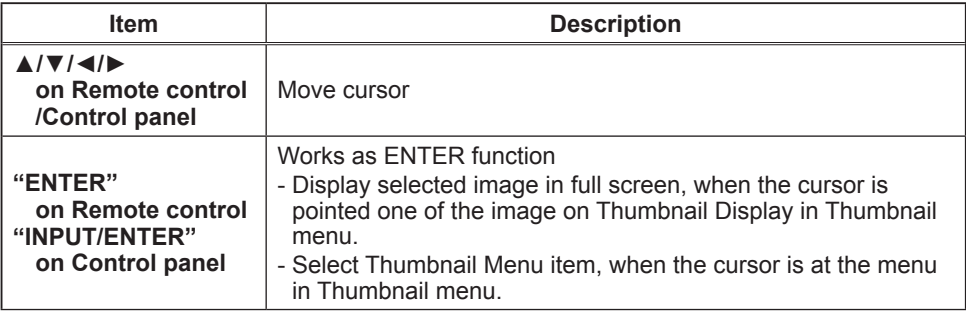

#### NOTE 2

- Do not connect any apparatus other than USB storage devices and other equipments for battery charge through USB. It causes malfunction.
- Insert only one memory card even though USB card reader having multiple slots for memory card is used. Pictures in multiple memories cannot be seen at the same time.
- The OSD message "No Media" is displayed, if there is no memory card with USB card reader.
- During blinking LED on USB card reader, which indicates the access to the reader, or displaying "Media loading…", do not turn the projector into the power off/standby mode nor remove/insert USB cable and memory card.
- Following message might appear when projector input port is changed to [USB STORAGE].

#### *Displaying Thumbnail Menu (continued)*

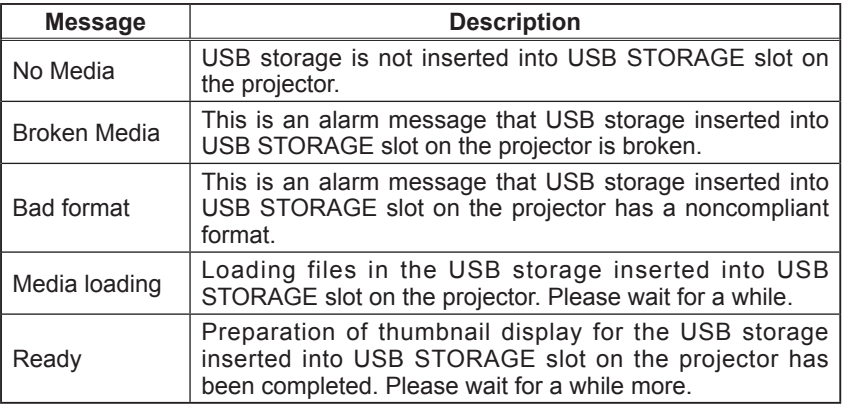

• Do not use this function other than private purposes. It might infringe copyright laws.

- Back up all of the data in the memory card, in case any data are lost due to unexpected accident. Any liability for the loss by mistake or malfunction shall not be assumed.
- Depends on USB Storage Devices, Thumbnail display might disappears once at the beginning of connection and comes again.

## Controlling the projector

While Thumbnail menu is on screen, some buttons on the projector and remote control are assigned some designated functions to support the menu operation. If normal EASY or Advanced MENU on screen, or INPUT SELECT function is required, select PJ CONTROL item on the Thumbnail menu.

Use **▲, ▼, ◀ and ►** buttons to move a cursor to the PJ CONTROL item in Thumbnail menu. Push ENTER button on the remote control or INPUT/ENTER button on the projector to decide the selected item. Following items can be controlled.

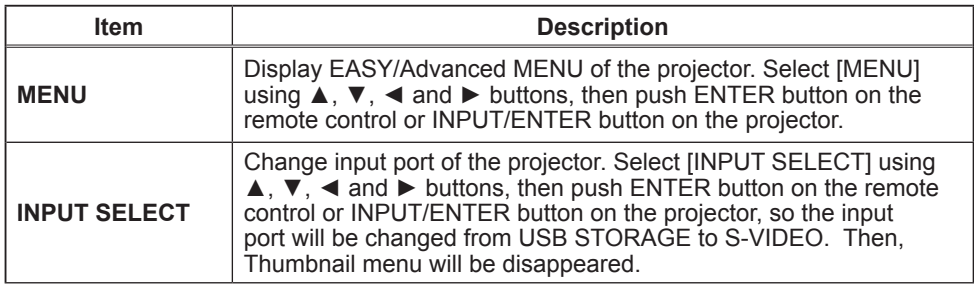

#### PJ CONTROL items

## Displaying Thumbnail image

Image files in USB storage can be seen as thumbnail display. Use ▲, ▼, ◄ and ► buttons to move a cursor to THUMBNAIL item in Thumbnail menu. Push ENTER button on the remote control or INPUT/ENTER button on the projector to decide it.

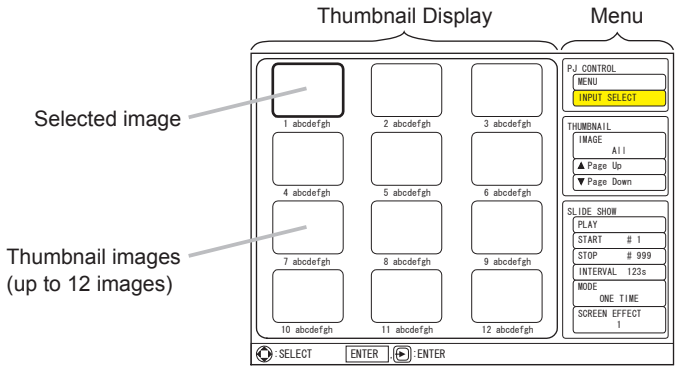

**Thumbnail Menu**

#### THUMBNAIL items

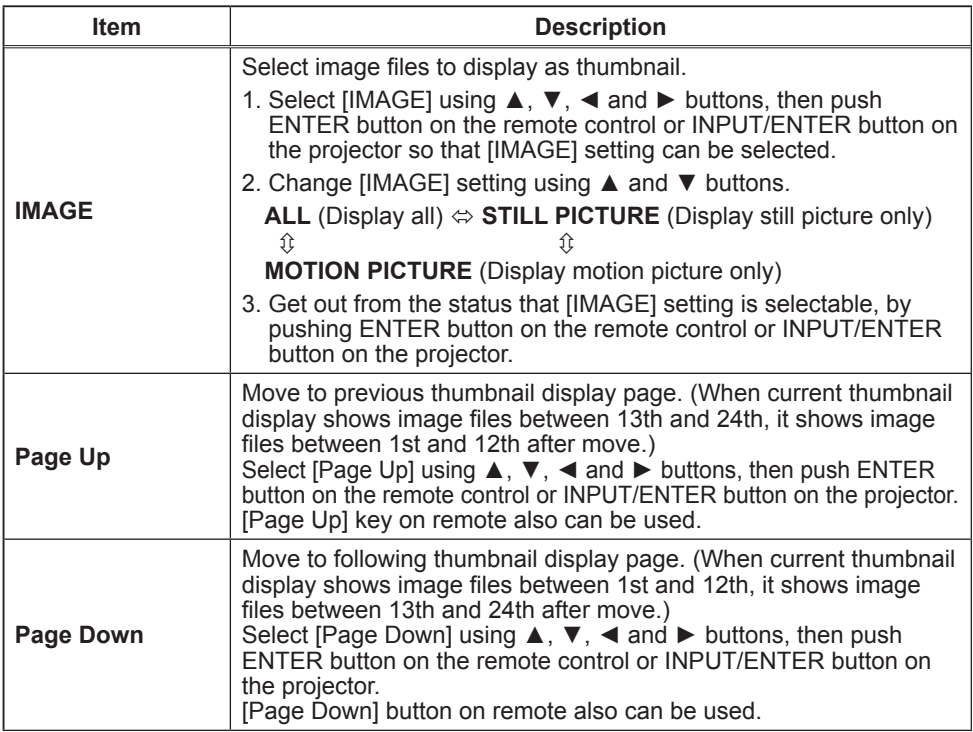

#### *Displaying Thumbnail image (continued)*

#### NOTE 3

- Up to 999 files can be displayed
- Files are sorted in the following order. 1) Symbols, 2) Numbers, 3) Characters
- File name can be displayed up to 16 characters including file extension.
- The characters of following languages can be used for file name. If other languages are used, the file name is not displayed properly, but the content can be displayed.

English, French, German, Spanish, Italian, Norwegian, Dutch, Portuguese, Swedish, Russian, Finnish, Polish and Turkish.

• Folders in USB storage can be recognized up to 3 layers. The priority of thumbnail display for image files is as follows.

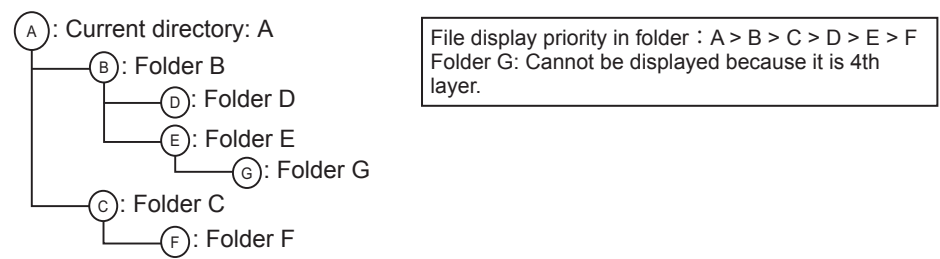

- Picture may not be displayed correctly, depending on the connecting device in case that an extended USB cable is used.
- Response time might vary depending on each image contents when switching pages, loading files and playing each movie.
- When there are following icons on thumbnail display, it might be non-compliant file. Check the saved file in USB storage.

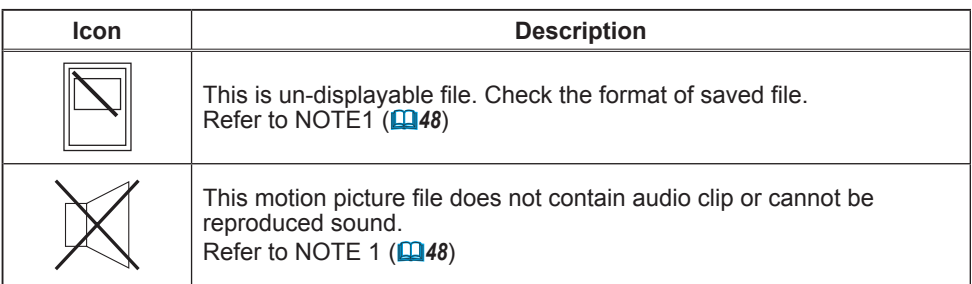

## Playing Slide show

SLIDE SHOW can displays a full screen image and change it to the next one in desired interval time.

Use **▲**, ▼, ◀ and ► buttons to move a cursor to SLIDE SHOW item in Thumbnail menu. push ENTER button on the remote control or INPUT/ENTER button on the projector to decide it.

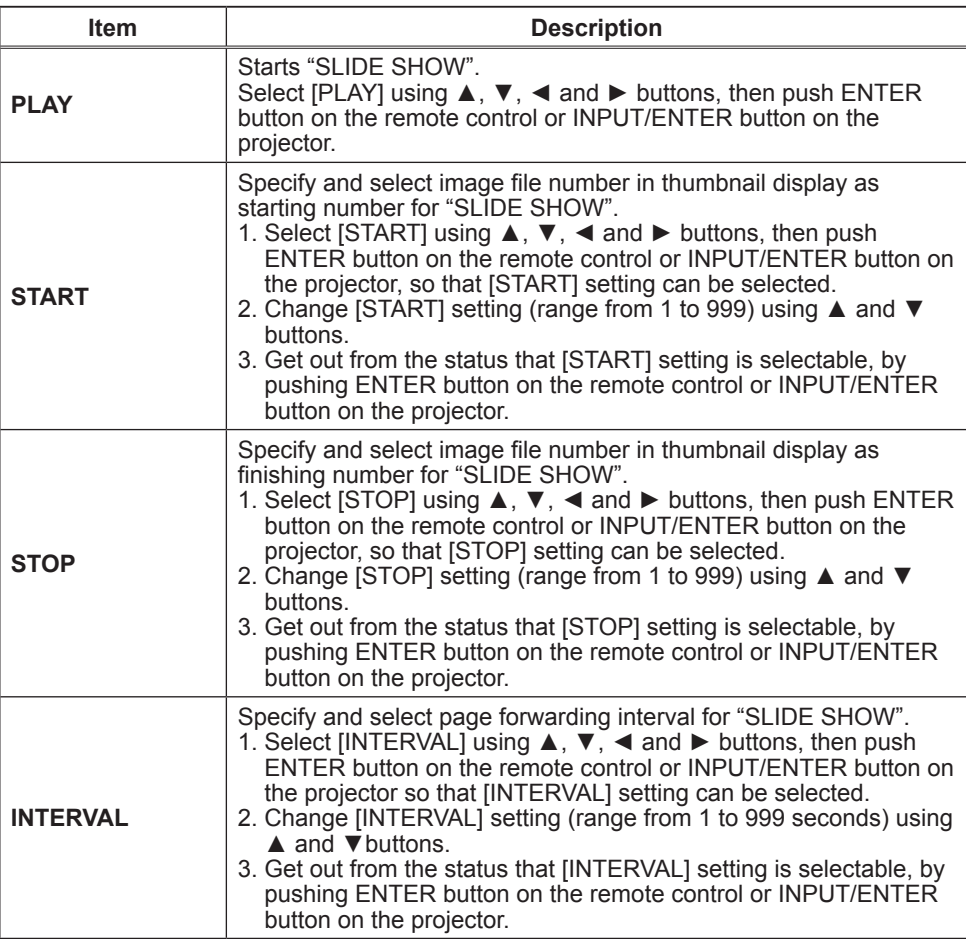

#### SLIDE SHOW items

#### *Playing Slide show (continued)*

#### SLIDE SHOW items (continued)

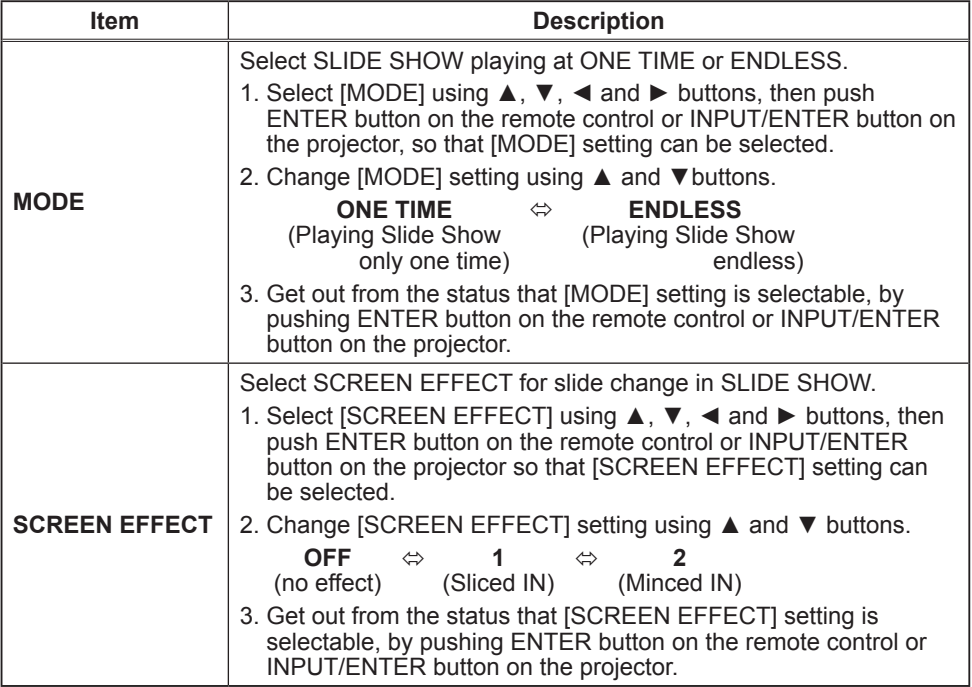

#### NOTE 4

- If the number specified for [START] is bigger than the number specified for [STOP], slide show is not executed.
- When the file size selected for SLIDE SHOW is big, the actual interval time may be longer than the set time at [INTERVAL] menu.
- When a motion image is selected for SLIDE SHOW, the next slide will be displayed after the play of the motion image is ended, regardless of whatever is set at [INTERVAL] menu.
- When [MODE] is set to "ONE TIME", the last slide of the presentation will be hold on screen till either of ENTER button on the remote control or INPUT/ ENTER button on the projector is pushed.

### Displaying an image in full screen

One selected image file on Thumbnail menu can be displayed in full screen.

Use **▲, ▼, ◄** and ► buttons to move a cursor to select an image on Thumbnail menu.

Then, push ENTER button on the remote control or INPUT/ENTER button on the projector to display the selected image in full screen.

While in full screen mode, if one of these buttons is pushed one more time, the projector is back to Thumbnail display.

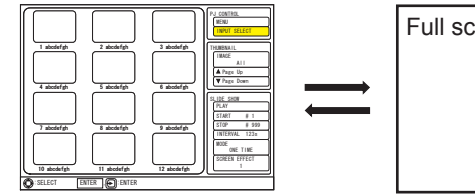

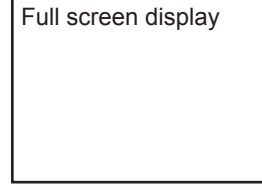

#### 1) Button operation for still image

While still image is shown in full screen, the following operation can be made from the control panel on the projector or the remote control.

There are two type of KEY configurations for ▲/▼/◄/► button available. (*47* : USB STORAGE of the OPTION menu)

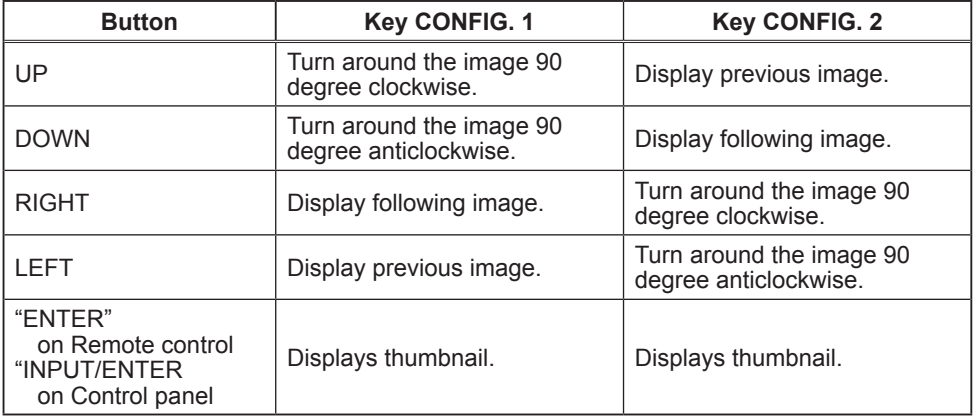

#### *Displaying an image in full screen (continued)*

#### 2) Button operation for motion picture

While motion picture is shown in full screen, the following operation can be made from the control panel on the projector or the remote control.

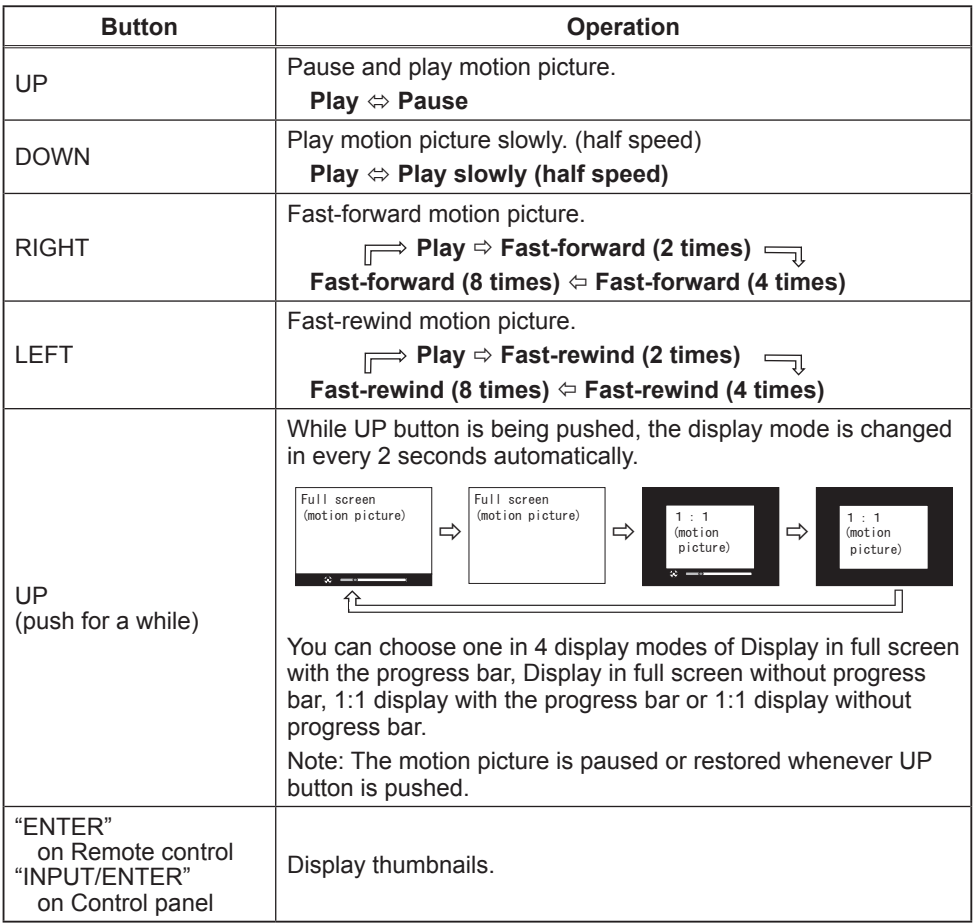

#### **Maintenance**

#### Lamp

A lamp has finite product life. Using the lamp for long periods of time could cause the pictures darker or the color tone poor. Note that each lamp has a different lifetime, and some may burst or burn out soon after you start using them. Preparation of a new lamp and early replacement are recommended. To prepare a new lamp, contact your dealer and tell the lamp type number.

#### **Type number : <CPX1> DT00781 / <CPX5> DT00821**

#### Replacing the lamp

- Turn the projector off, and unplug the power cord. Allow the projector to cool for at least 45 minutes.
- 
- 2. Prepare a new lamp. If the projector is mounted on a ceiling, or if the lamp has broken, also ask the dealer to replace the lamp.

#### **In case of replacement by yourself,**

- Loosen the screw (marked by arrow) of the lamp cover and then slide the lamp cover to the side to remove it.
- 4. Loosen the 2 screws (marked by arrow) of the lamp, and slowly pick up the lamp by the handle. It may make it easy to take the lamp out slightly toward the control panel of the projector.
- 5. Insert the new lamp, and retighten firmly the 2 screws of the lamp that are loosened in the previous process to lock it in place. Tighten the screw  $\odot$  first, then screw  $\odot$ .
- 6. Slide the lamp cover back in place and firmly fasten the screw of the lamp cover.
- 
- 7. Turn the projector on and reset the lamp time using the LAMP TIME item in the OPTION menu.
- (1) Press the MENU button to display a menu.
- (2) Point at the "Go to Advanced Menu …" in the menu using the  $\Psi/\blacktriangle$  button, then press the ► button.
- (3) Point at the "OPTION" in the left column of the menu using the ▼/▲button, then press the ► button.
- (4) Point at the "LAMP TIME" using the ▼/▲ button, then press the ► button. A dialog will appear.
- (5) Press the ▲ button to select "RESET" on the dialog. It performs resetting the lamp time.

#### **ACAUTION** ► Do not touch any inner space of the projector, while the lamp is taken out.

NOTE • Please reset the lamp time only when you have replaced the lamp, for a suitable indication about the lamp.

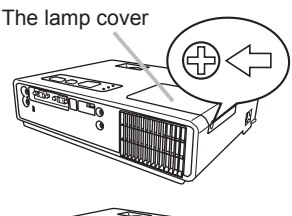

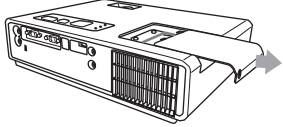

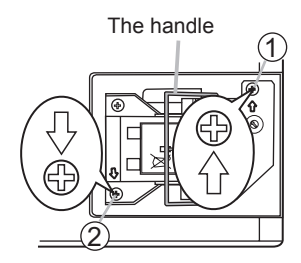

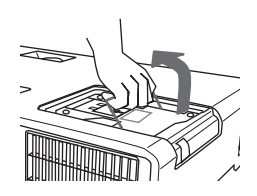

#### *Lamp (continued)*

#### **Lamp warning**

### **A HIGH VOLTAGE A HIGH TEMPERATURE A HIGH PRESSURE**

WARNING ►The projector uses a high-pressure mercury glass lamp. The lamp can break with a loud bang, or burn out, if jolted or scratched, handled while hot, or worn over time. Note that each lamp has a different lifetime, and some may burst or burn out soon after you start using them. In addition, when the bulb bursts, it is possible for shards of glass to fly into the lamp housing, and for gas containing mercury to escape from the projector's vent holes.

►**About disposal of a lamp:** This product contains a mercury lamp; do not put it in a trash. Dispose of it in accordance with environmental laws.

- For lamp recycling, go to www.lamprecycle.org. (in the US).
- For product disposal, contact your local government agency or www.eiae.org (in the US) or www.epsc.ca (in Canada). For more information, call your dealer.

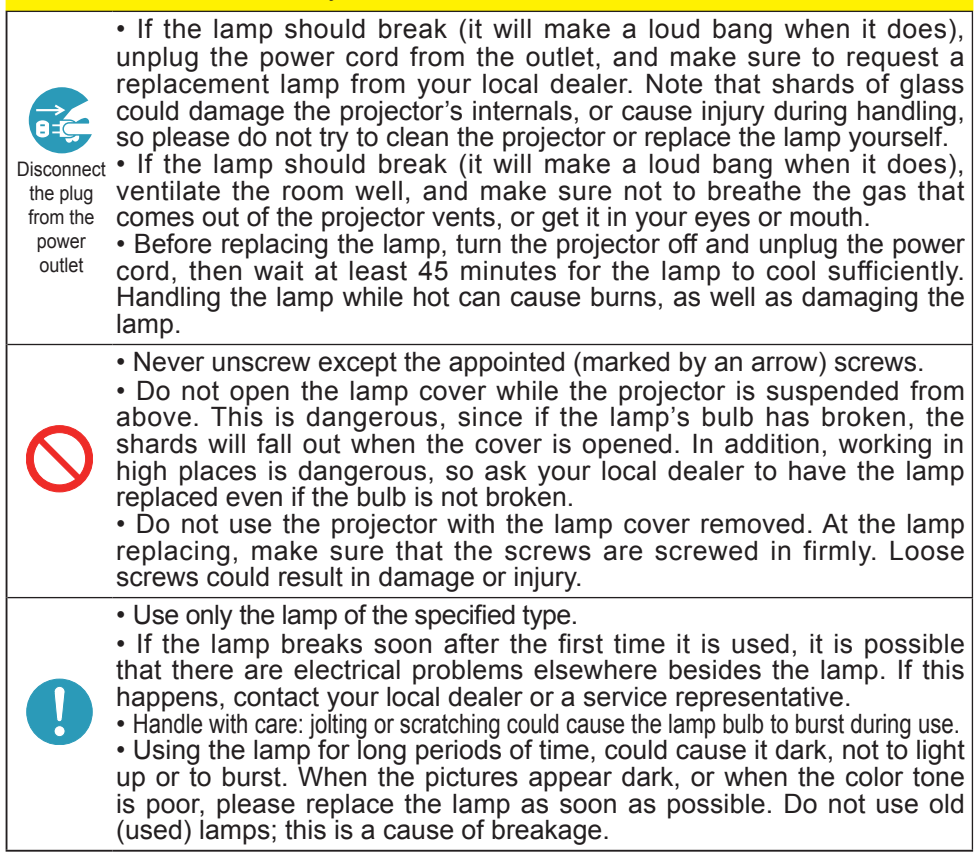

### Air filter

Please check and clean the air filter periodically. When the indicators or a message prompts you to clean the air filter, comply with it as soon as possible. Replace the air filter when it is damaged or too soiled. To prepare a new air filter, contact your dealer and tell the air filter type number.

#### **Type number : MU03602**

When you replace the lamp, please replace the air filter. An air filter of specified type will come together with a replacement lamp for this projector.

#### Cleaning the air filter

- 1 Turn the projector off, and unplug the power
- cord. Allow the projector to sufficiently cool down.
- 2. Use a vacuum cleaner on and around the
- filter cover.
- 3. While supporting the projector with one hand, use your other hand to pull the filter cover forward in the direction of the arrow.
- 4 Use a vacuum cleaner for the filter ventilation of the projector. And clean the air filter that is set at one side of the filter cover by using a vacuum cleaner over the other side of the filter cover. Please replace the air filter when it is damaged or too soiled. When the air filter is set, take its half moon shape cut part to the swelled part of the filter cover
- 5. Put the filter unit back into the projector.
- $6.$  Turn the projector on and reset the filter time using the FILTER TIME item in the EASY MENU.
- (1) Press the MENU button to display a menu.
- (2) Point at the "FILTER TIME" using the  $\nabla/\blacktriangle$  button, then press the  $\blacktriangleright$  button. A dialog will appear.
- (3) Press the ▲ button to select "RESET" on the dialog. It performs resetting the filter time.

WARNING ►Before taking care of the air filter, make sure the power cable is not plugged in, then allow the projector to cool sufficiently.

►Use only the air filter of the specified type. Do not use the projector without the air filter or the filter cover. It could result in a fire or malfunction to the projector. ► Clean the air filter periodically. If the air filter becomes clogged by dust or the like, internal temperatures rise and could cause a fire, a burn or malfunction to the projector.

**NOTE** • Please reset the filter time only when you have cleaned or replaced the air filter, for a suitable indication about the air filter.

• The projector may display the message such as "CHECK THE AIR FLOW" or turn off the projector, to prevent the internal heat level rising.

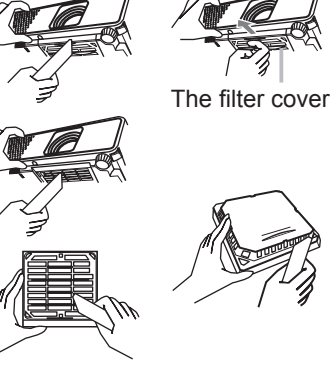

The air filter is set in the reverse side

Swelled part Air filter Filter cover

#### Other care

#### **Inside of the projector**

In order to ensure the safe use of your projector, please have it cleaned and inspected by your dealer about once every year.

#### **Caring for the lens**

If the lens is flawed, soiled or fogged, it could cause deterioration of display quality. Please take care of the lens, being cautious of handling.

- Turn the projector off, and unplug the power cord. Allow the projector to cool 1. **I under the sufficiently.**
- 
- 2. After making sure that the projector is cool adequately, lightly wipe the lens with a commercially available lens-cleaning wipe. Do not touch the lens directly with your hand.

#### **Caring for the cabinet and remote control**

Incorrect care could have adverse influence such as discoloration, peeling paint, etc.

- 1. Turn the projector off, and unplug the power cord. Allow the projector to cool sufficiently.
- 2. After making sure that the projector is cool adequately, lightly wipe with gauze or a soft cloth.

If the projector is extremely dirty, dip soft cloth in water or a neutral cleaner diluted in water, and wipe lightly after wringing well. Then, wipe lightly with a soft, dry cloth.

WARNING ►Before caring, make sure the power cable is not plugged in, and then allow the projector to cool sufficiently. The care in a high temperature state of the projector could cause a burn and/or malfunction to the projector. ► Never try to care for the inside of the projector personally. Doing is so dangerous.

►Avoid wetting the projector or inserting liquids in the projector. It could result in a fire, an electric shock, and/or malfunction to the projector.

• Do not put anything containing water, cleaners or chemicals near the projector.

• Do not use aerosols or sprays.

CAUTION ►Please take right care of the projector according to the following. Incorrect care could cause not only an injury but adverse influence such as discoloration, peeling paint, etc.

- ►Do not use cleaners or chemicals other than those specified in this manual.
- ► Do not polish or wipe with hard objects.

#### **Troubleshooting**

If an abnormal operation should occur, stop using the projector immediately.

WARNING ►Never use the projector if abnormal operations such as smoke, strange odor, excessive sound, damaged casing or elements or cables, penetration of liquids or foreign matter, etc. should occur. In such cases, immediately disconnect the power plug from the power outlet. After making sure that the smoke or odor has stopped, contact your dealer or service company.

Otherwise if a problem occurs with the projector, the following checks and measures are recommended before requesting repair.

If this does not resolve the problem, please contact your dealer or service company. They will tell you what warranty condition is applied.

#### Related messages

When some message appears, check and cope with it according to the following table. Although these messages will be automatically disappeared around several minutes, it will be reappeared every time the power is turned on.

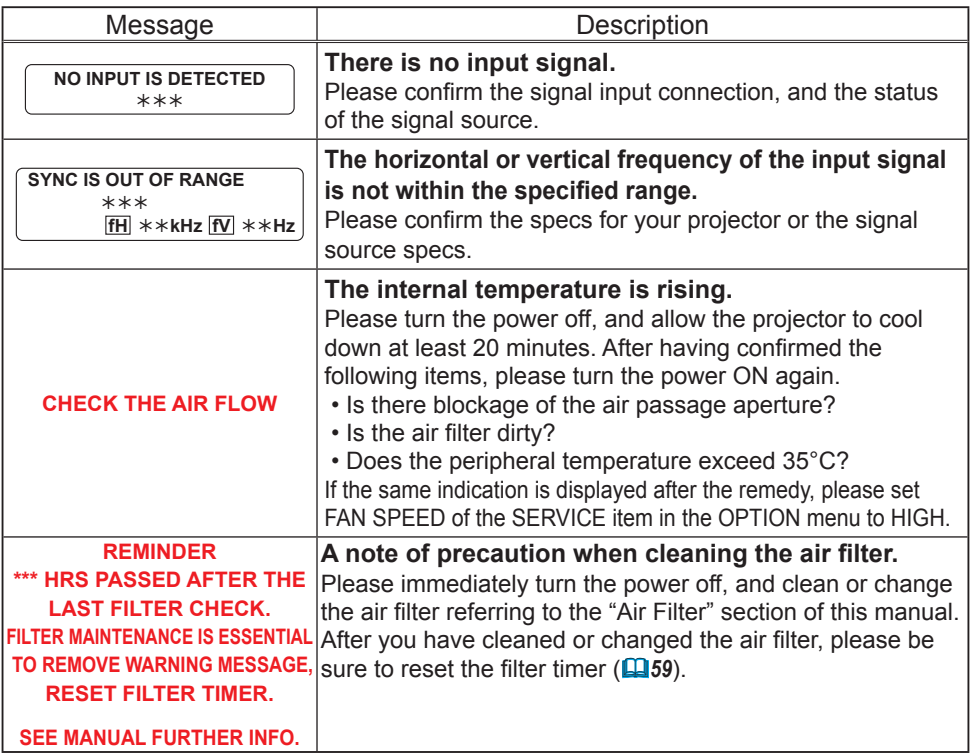

### Regarding the indicator lamps

When operation of the LAMP, TEMP and POWER indicators differs from usual, check and cope with it according to the following table.

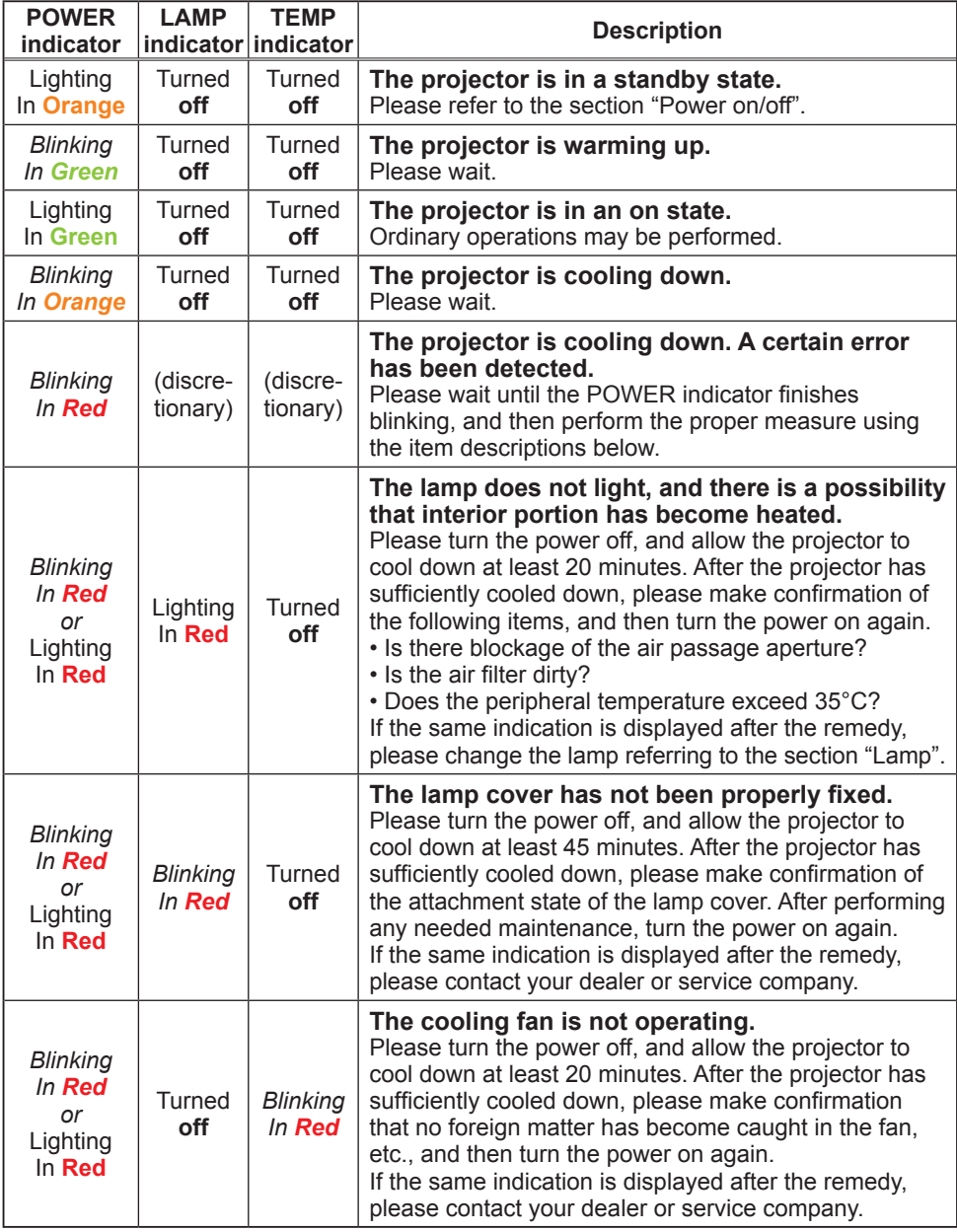

#### *Regarding the indicator lamps (continued)*

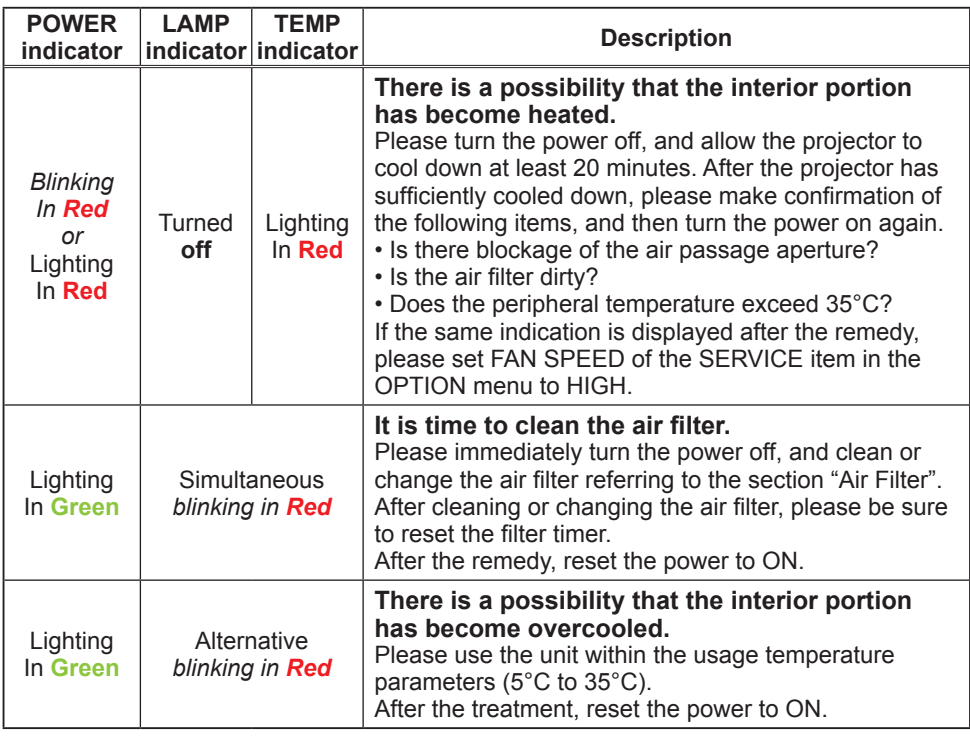

**NOTE** • When the interior portion has become overheated, for safety purposes, the projector is automatically shut down, and the indicator lamps may also be turned off. In such a case, disconnect the power cord, and wait at least 45 minutes. After the projector has sufficiently cooled down, please make confirmation of the attachment state of the lamp and lamp cover, and then turn the power on again.

## Shutting the projector down

Only when the projector can not be turned off by usual procedure (*13*), please push the shutdown switch using a pin or similar, and disconnect the power plug from the power outlet. Before turning it on again, wait at least 10 minutes to make the projector cool down enough.

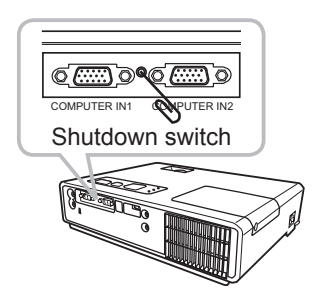

## Resetting all settings

When it is hard to correct some wrong settings, the FACTORY RESET function of the SERVICE item in the OPTION menu ( $\Box$ 41) can reset all settings(except LANGUAGE, FILTER TIME, LAMP TIME, FILTER MESSAGE and etc.) to the factory default.

### Phenomena that may be easy to be mistaken for machine defects

About the phenomenon confused with a machine defect, check and cope with it according to the following table.

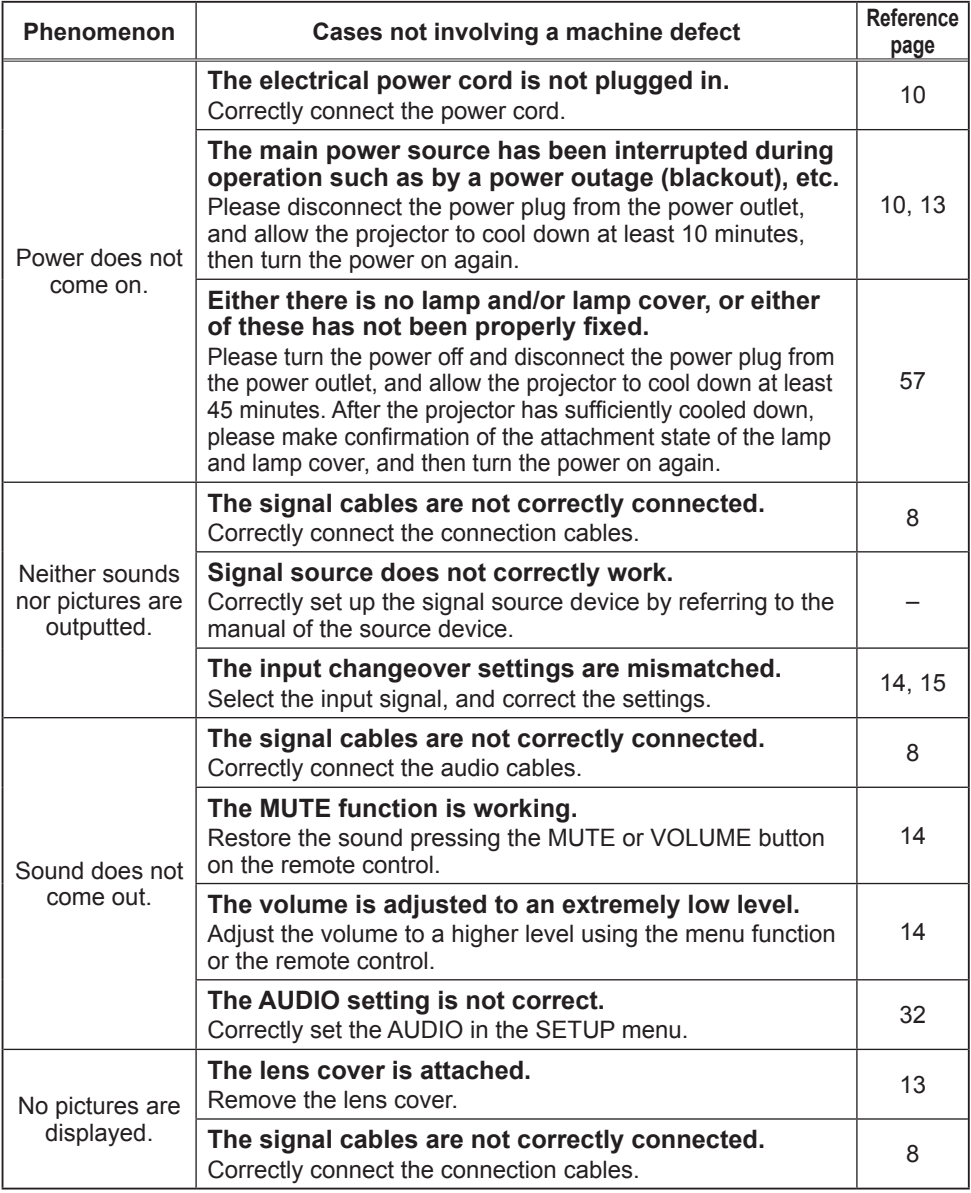

#### *Phenomena that may be easy to be mistaken for machine defects (continued)*

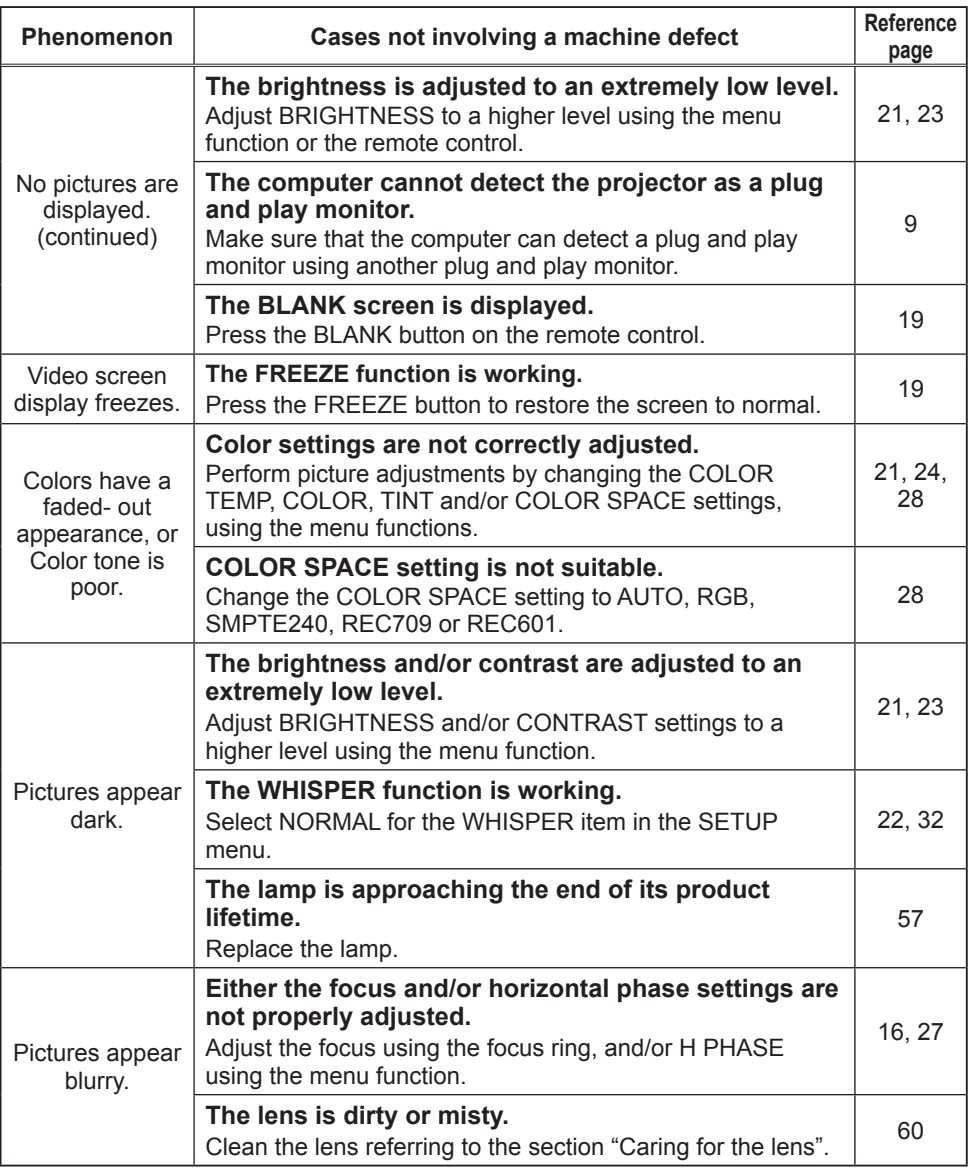

**NOTE** • Although bright spots or dark spots may appear on the screen, this is a unique characteristic of liquid crystal displays, and it does not constitute or imply a machine defect.

# **Specifications**

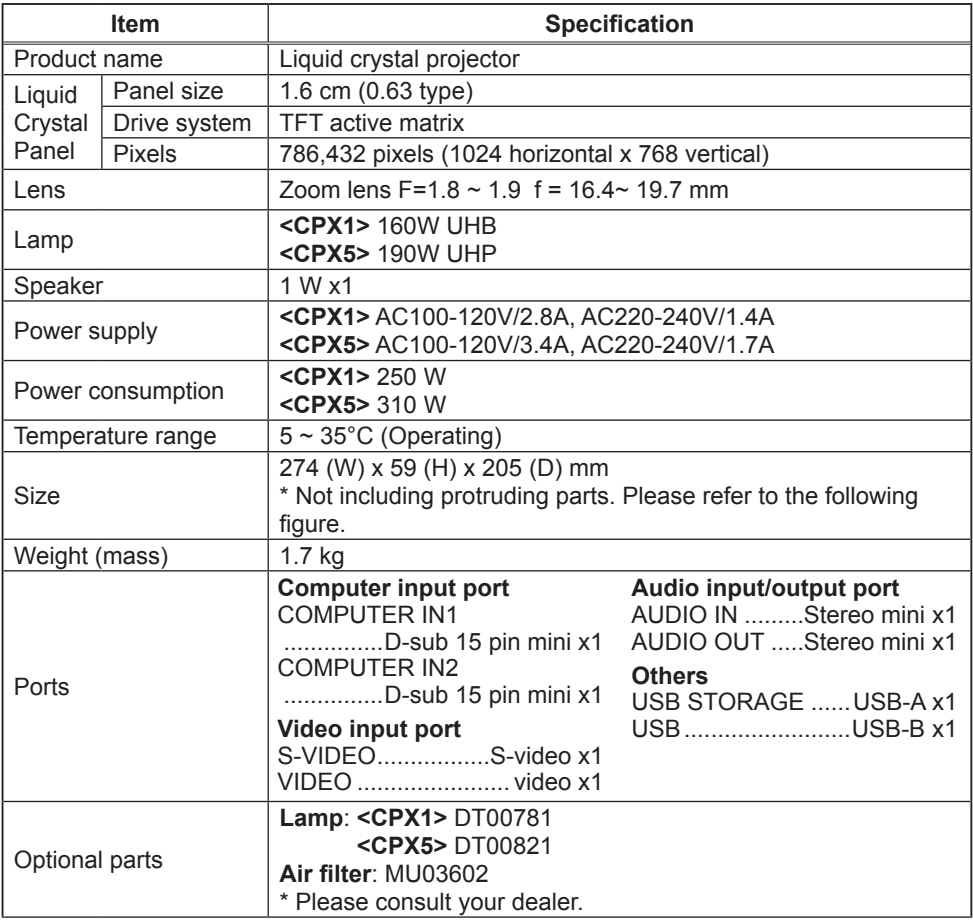

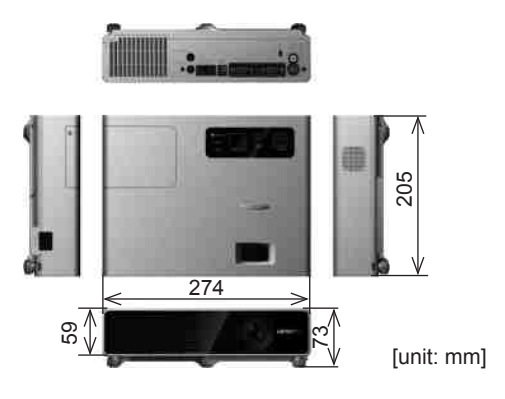